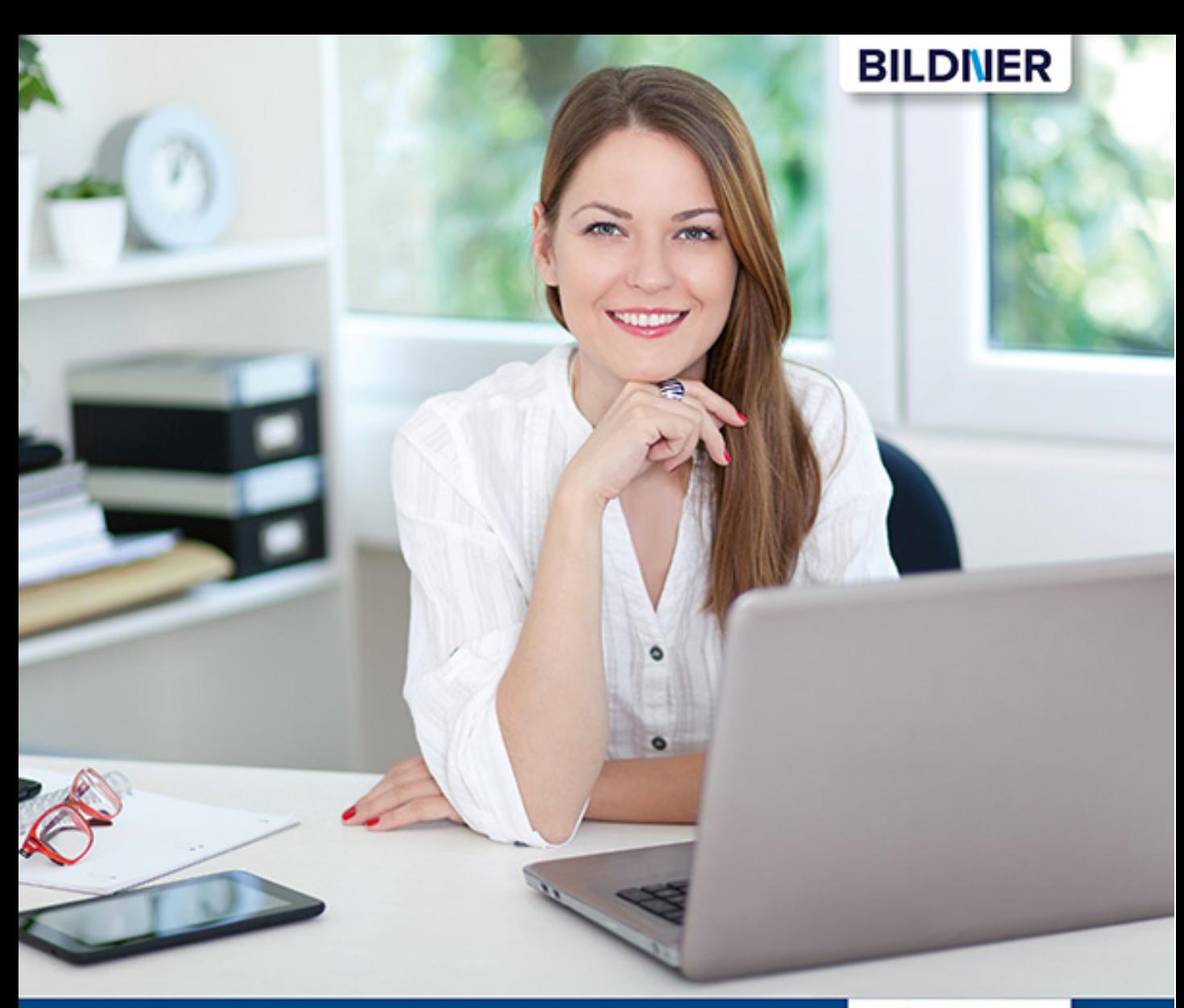

**Inge Baumeister** 

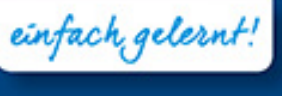

# **Word 2019 Stufe 1: Grundlagen**

- Schritt-für-Schritt-Anleitungen mit Übungen zum Download
- Mit Online-Videotutorials
- **Inklusive neuester Updates**

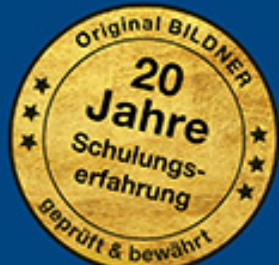

## **Word 2019 Grundlagen für Einsteiger**

**Inge Baumeister**

**Verlag:** BILDNER Verlag GmbH Bahnhofstraße 8 94032 Passau

http://www.bildner-verlag.de info@bildner-verlag.de

Tel.: +49 851-6700 Fax: +49 851-6624

ISBN: 978-3-8328-5391-4

Covergestaltung: Christian Dadlhuber

Autorin: Inge Baumeister

Bildquelle Cover: © Ana Blazic Pavlovic - Fotolia.com Kapitelbild: © Gina Sanders - Fotolia.com Kap. 8: Espresso mit Amaretto © Bruno Baumeister

Herausgeber: Christian Bildner

© 2019 BILDNER Verlag GmbH Passau

Die Informationen in diesen Unterlagen werden ohne Rücksicht auf einen eventuellen Patentschutz veröffentlicht. Warennamen werden ohne Gewährleistung der freien Verwendbarkeit benutzt. Bei der Zusammenstellung von Texten und Abbildungen wurde mit größter Sorgfalt vorgegangen. Trotzdem können Fehler nicht vollständig ausgeschlossen werden. Verlag, Herausgeber und Autoren können für fehlerhafte Angaben und deren Folgen weder eine juristische Verantwortung noch irgendeine Haftung übernehmen. Für Verbesserungsvorschläge und Hinweise auf Fehler sind Verlag und Herausgeber dankbar.

Fast alle Hard- und Softwarebezeichnungen und Markennamen der jeweiligen Firmen, die in diesem Buch erwähnt werden, können auch ohne besondere Kennzeichnung warenzeichen-, marken- oder patentrechtlichem Schutz unterliegen.

Die in den Beispielen verwendeten Namen von Firmen, Personen, Produkten und E-Mail-Adressen sind frei erfunden. Jede Ähnlichkeit ist keinesfalls beabsichtigt, sondern zufällig.

Das Werk einschließlich aller Teile ist urheberrechtlich geschützt. Es gelten die Lizenzbestimmungen der BILDNER Verlag GmbH Passau.

### **Auf einen Blick**

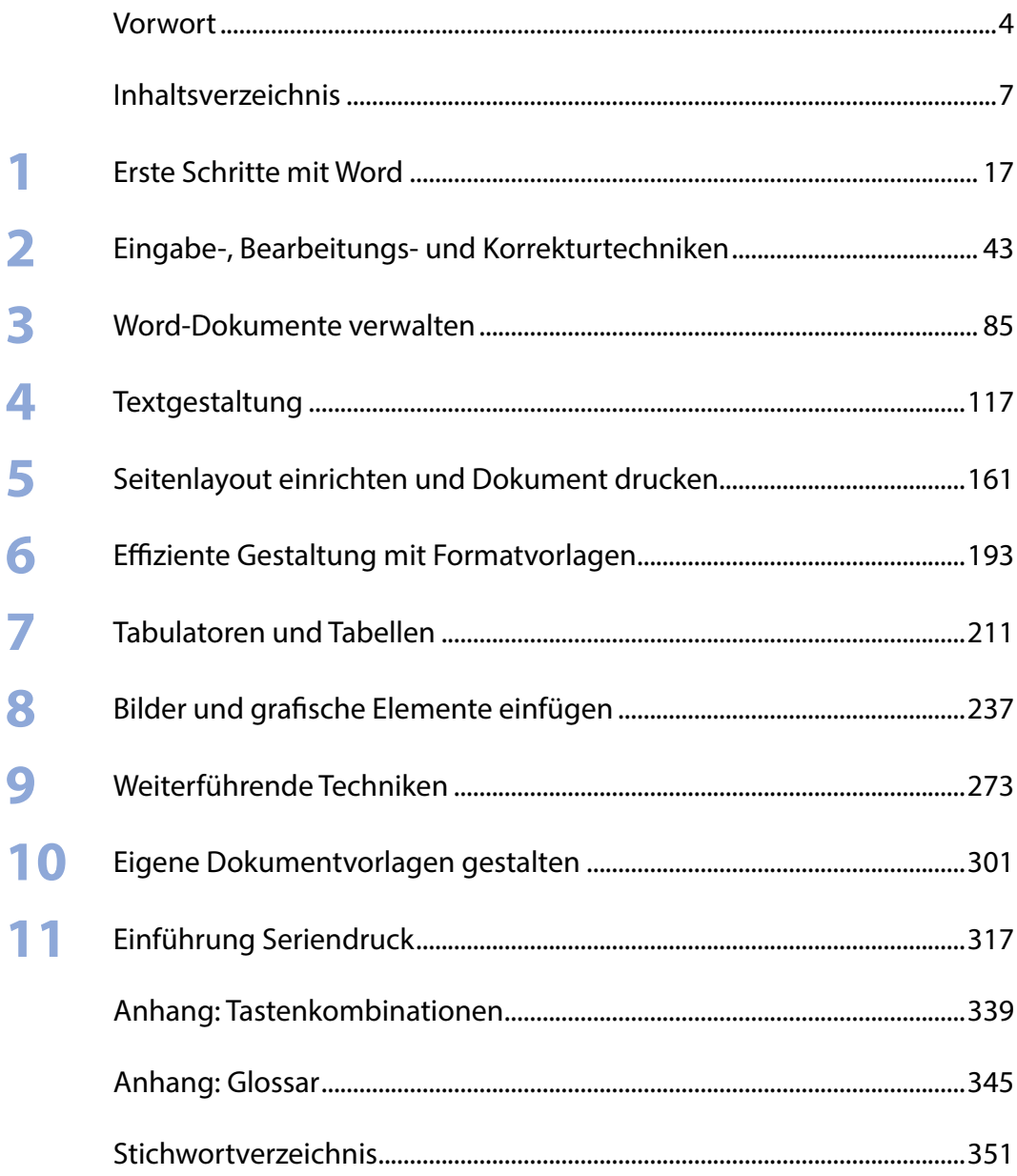

### **Vorwort**

Microsoft Word ist fast überall anzutreffen, wo es um das Schreiben und Gestalten von Text geht, sei es im Beruf, Studium, in der Schule oder auch nur im privaten Alltag. Die Werkzeuge, die Word dazu mitbringt, werden mit jeder neuen Version immer komfortabler und benutzerfreundlicher, so auch in Word 2019.

Daneben kann Word aber bei einfachen Aufgaben auch ganz schön Nerven und Zeit kosten. Beispielsweise wenn nach dem Eintippen plötzlich ein ganz anderes Wort im Text steht, die Zeilen eines Briefs weit auseinanderklaffen oder in letzter Minute noch schnell ein Inhaltsverzeichnis benötigt wird.

Dem soll dieses Buch abhelfen. Es führt Einsteiger Schritt für Schritt anhand von leicht nachvollziehbaren Beispielen und mit zahlreichen Bildern in den Umgang mit Word ein. Anwendern mit Vorkenntnissen und Gelegenheitsnutzern dient es als Nachschlagewerk bei den großen und kleinen Problemen im Alltag. Besonderes Augenmerk wurde auf praxistaugliche und zeitsparende Arbeitsweisen für den Alltag gelegt, dies beinhaltet auch zahlreiche Tipps und Tricks sowie Hinweise auf mögliche Fehlerquellen.

Jedes Kapitel beginnt mit einer Übersicht der behandelten Inhalte und Sie sehen auf einen Blick, welche Kenntnisse vorausgesetzt werden. Zur Vertiefung finden Sie am Ende jedes Kapitels kleine Übungsaufgaben, die erforderlichen Daten können Sie einschließlich der Lösungen kostenlos von unserer Homepage herunterladen.

Da sich einige Fachbegriffe trotz aller Bemühungen nicht ganz vermeiden lassen, finden Sie im Anhang ein Glossar, in dem Sie unbekannte Begriffe nachschlagen können. Ebenfalls im Anhang findet sich eine Zusammenstellung wichtiger und nützlicher Tastenkombinationen.

**Schreibweise**: Befehle, Bezeichnungen von Schaltflächen und Beschriftungen von Dialogfenstern sind zur besseren Unterscheidung farbig und kursiv hervorgehoben, zum Beispiel Register *Start*, Schaltfläche *Kopieren*.

Die Übungsdateien und die dazugehörigen Lösungen können Sie hier kostenlos herunterladen.

#### **www.bildner-verlag.de/00362**

Viel Spaß und Erfolg mit dem Buch wünschen Ihnen BILDNER Verlag und die Autorin Inge Baumeister

### **Inhalt**

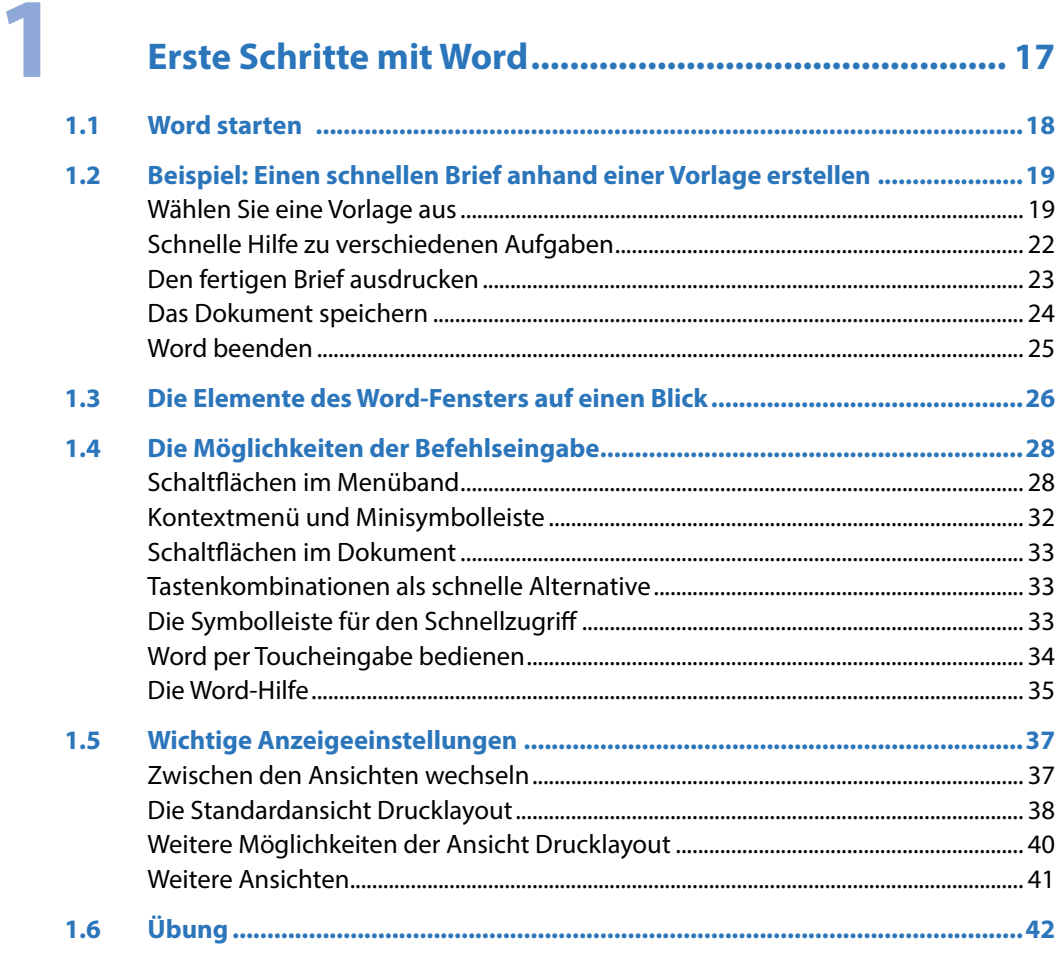

### Inhalt

 $\overline{\mathbf{2}}$ 

### Eingabe-, Bearbeitungs- und Korrekturtechniken .... 43

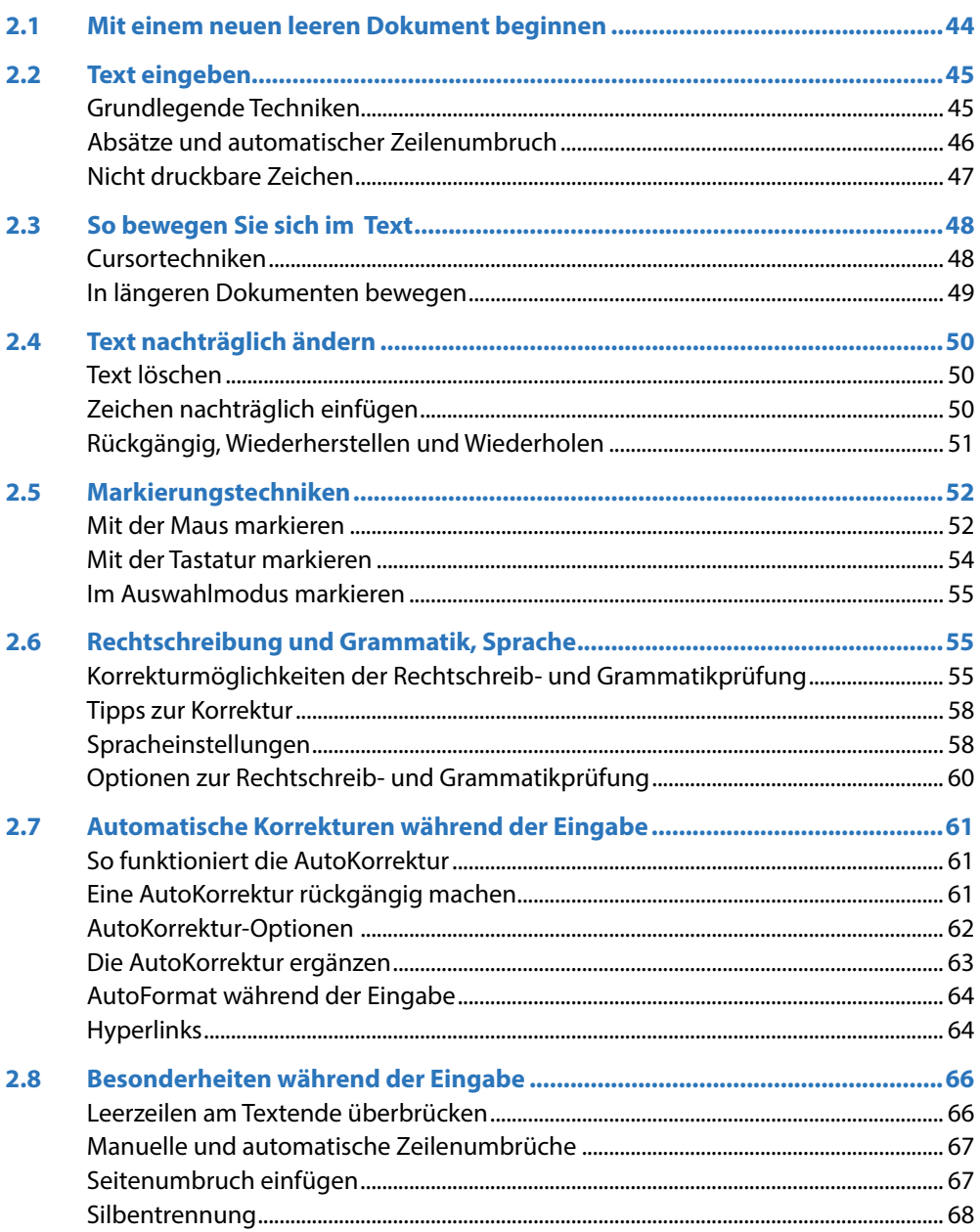

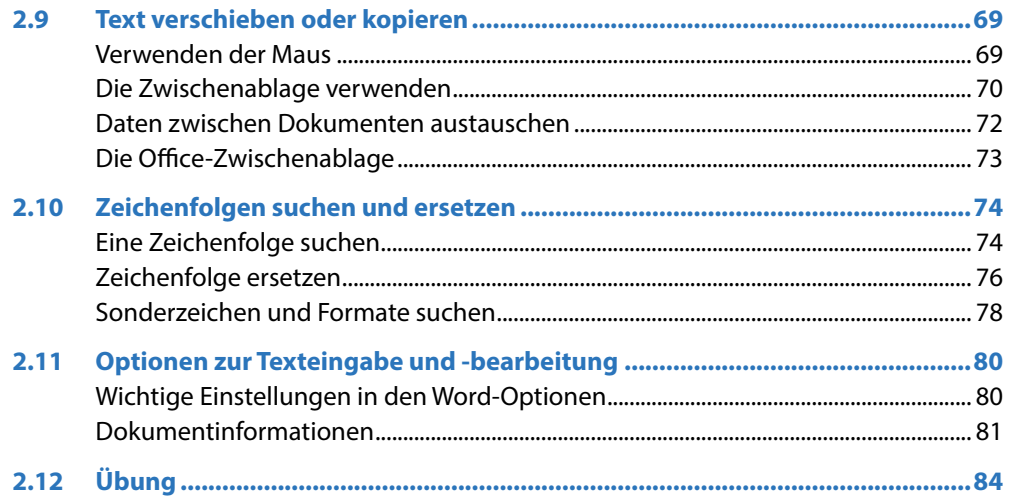

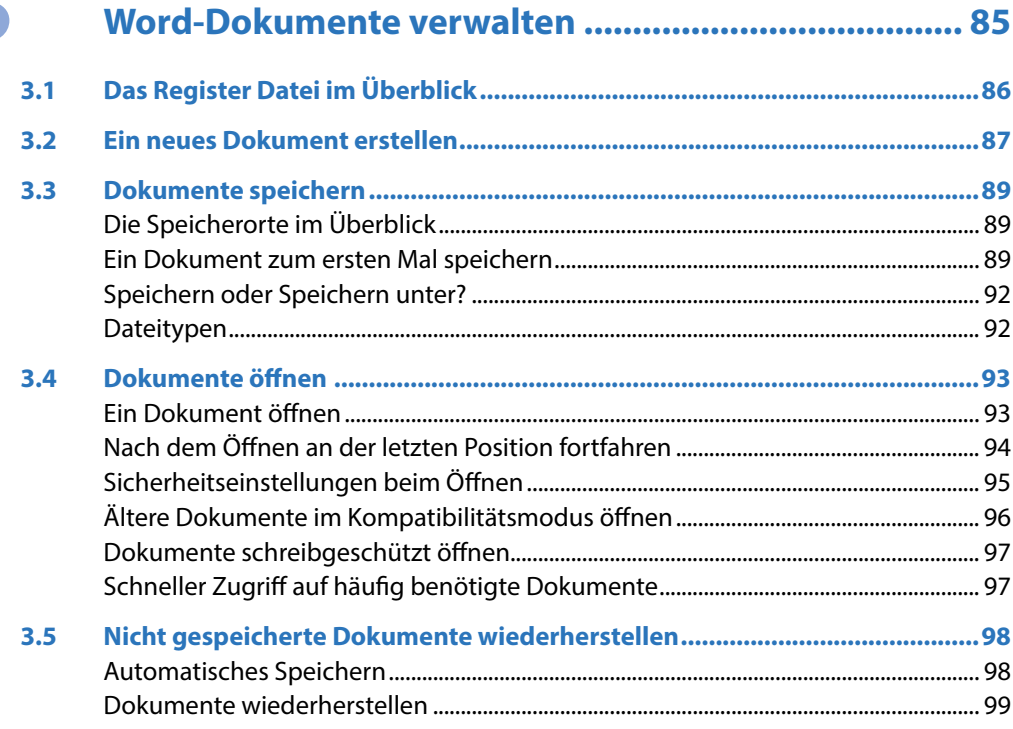

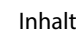

Ш

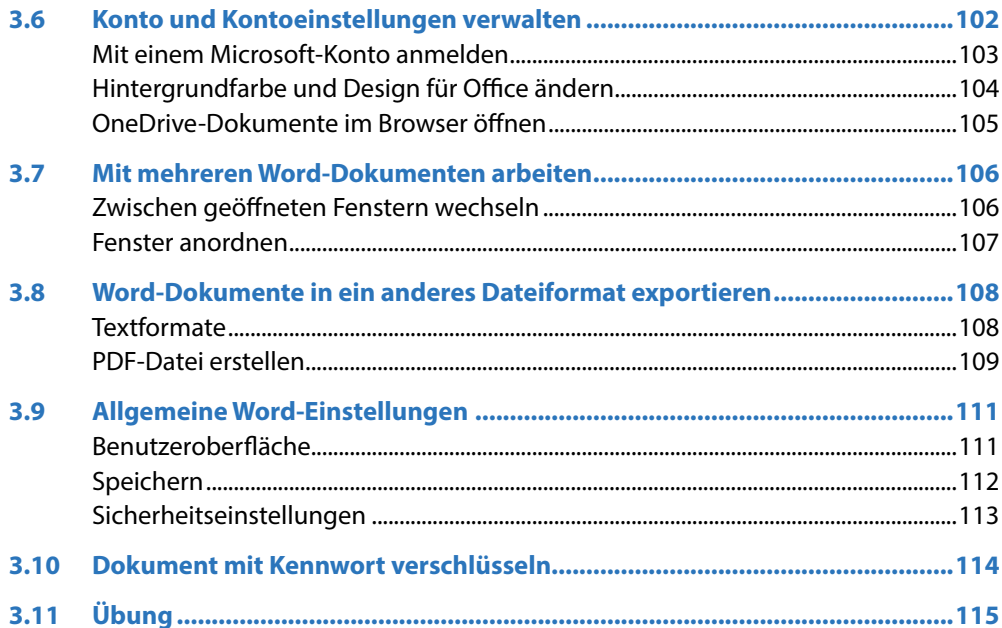

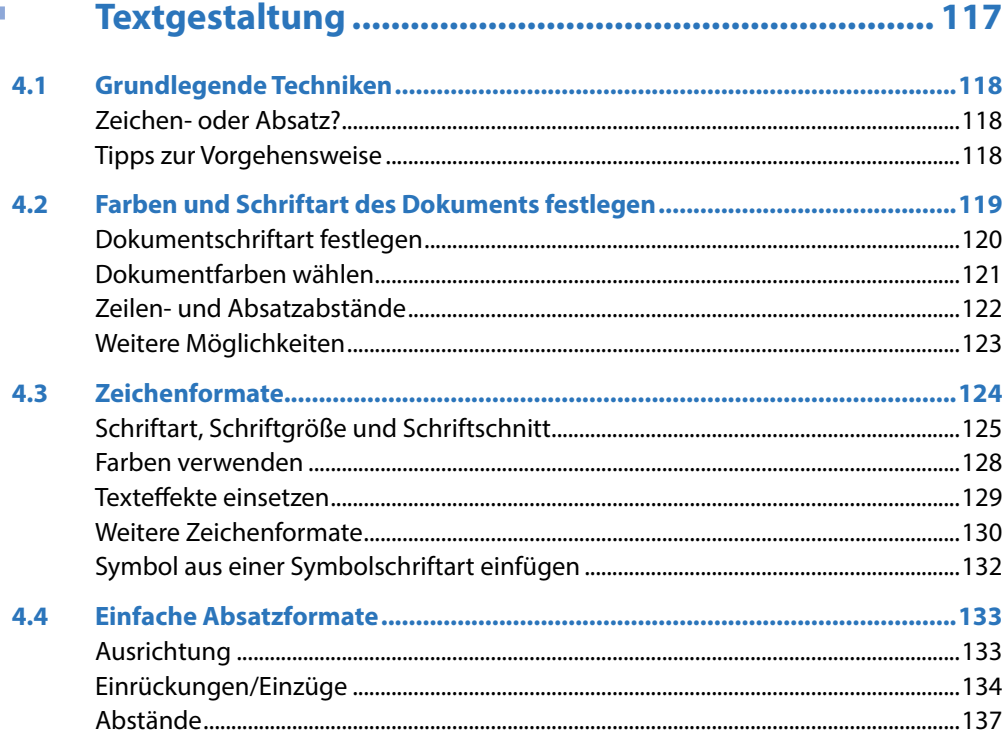

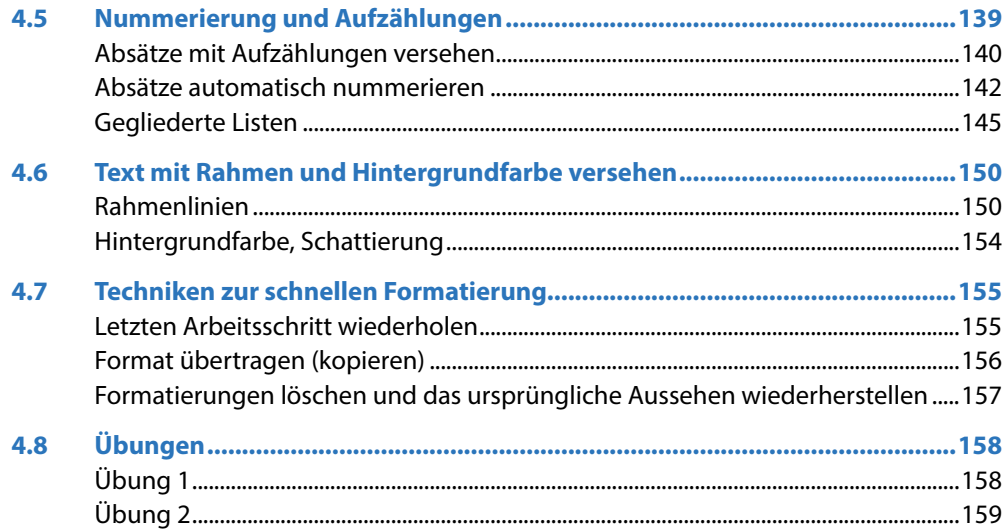

### Seitenlayout einrichten und Dokument drucken..... 161

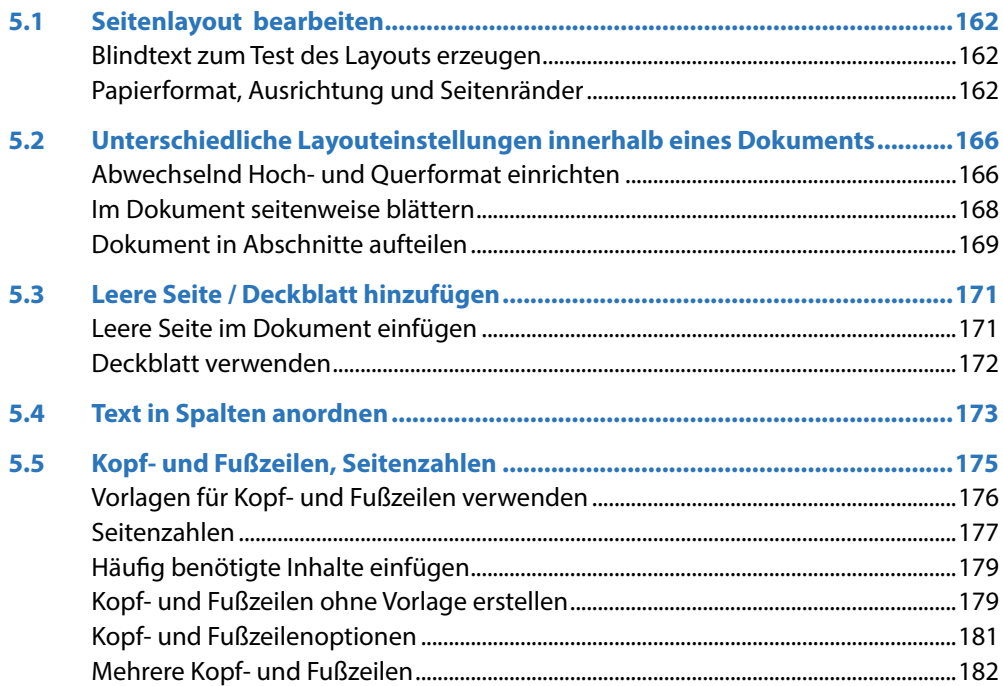

#### Inhalt

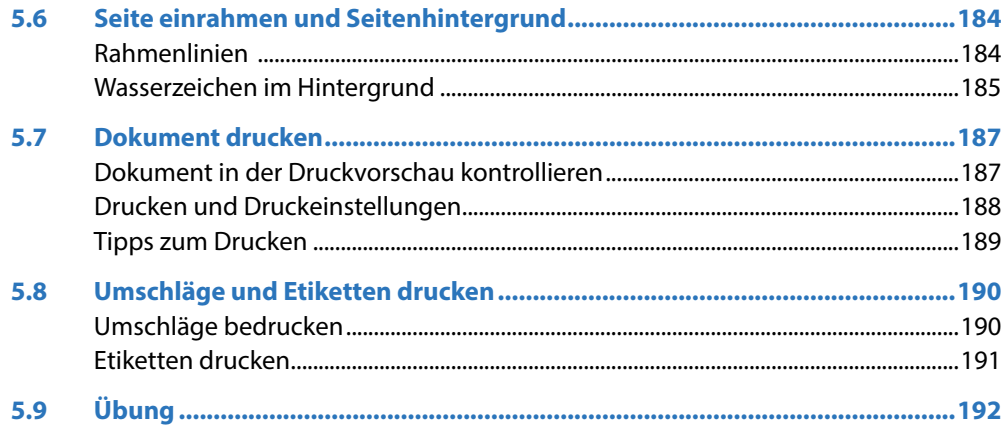

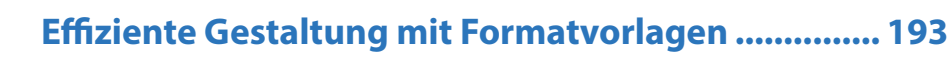

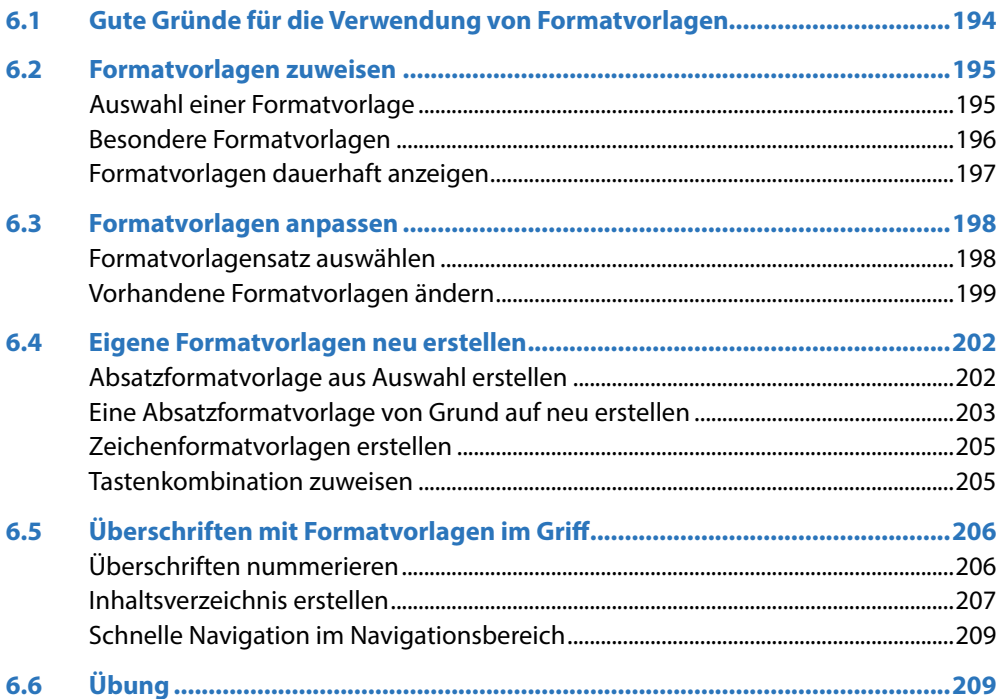

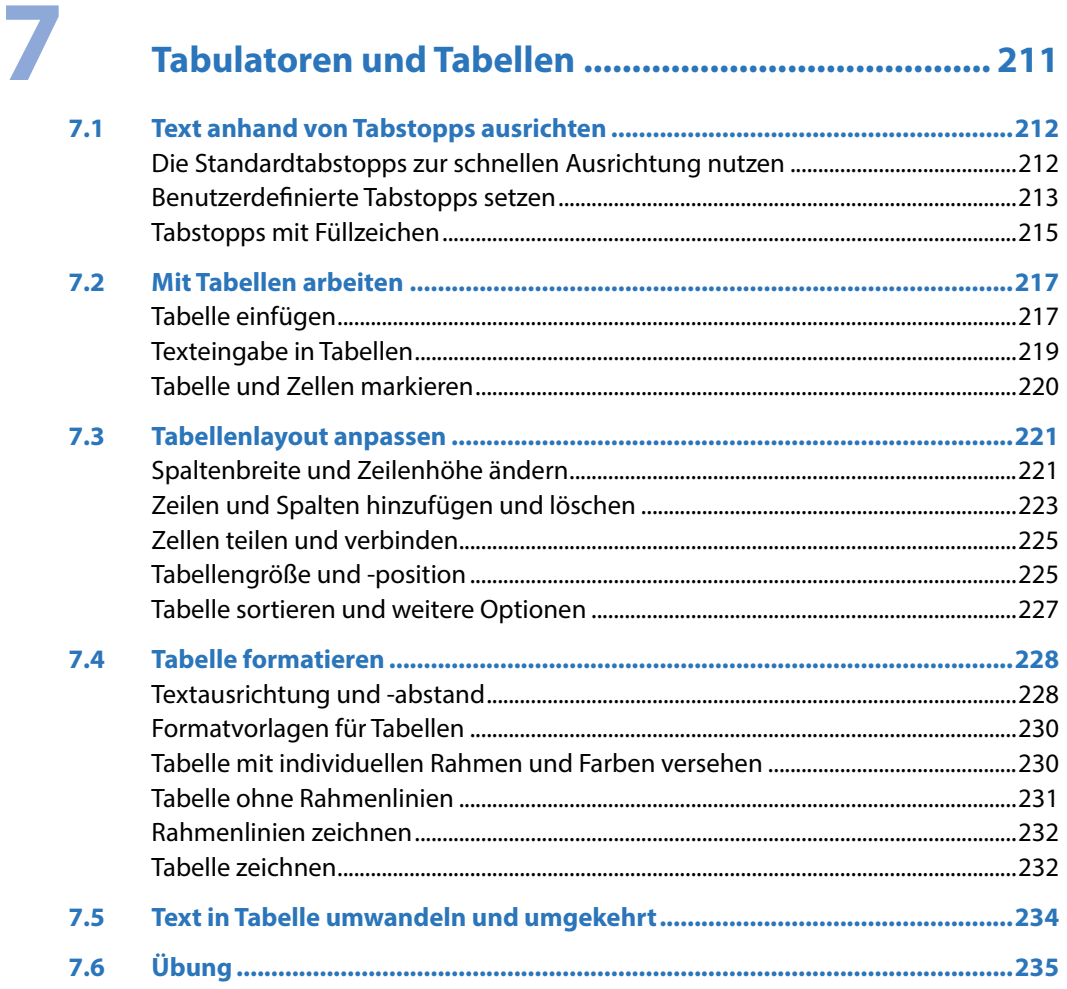

### Bilder und grafische Elemente einfügen................... 237

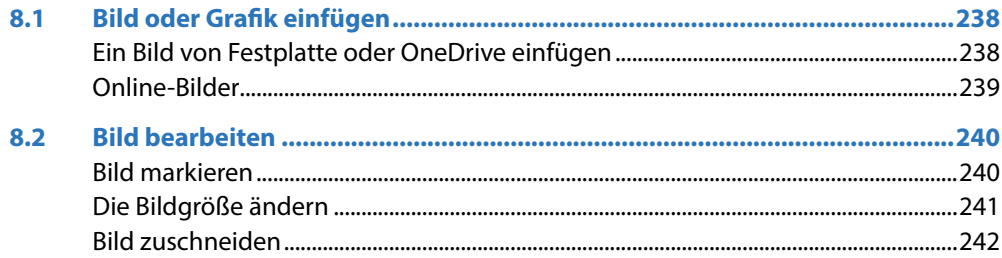

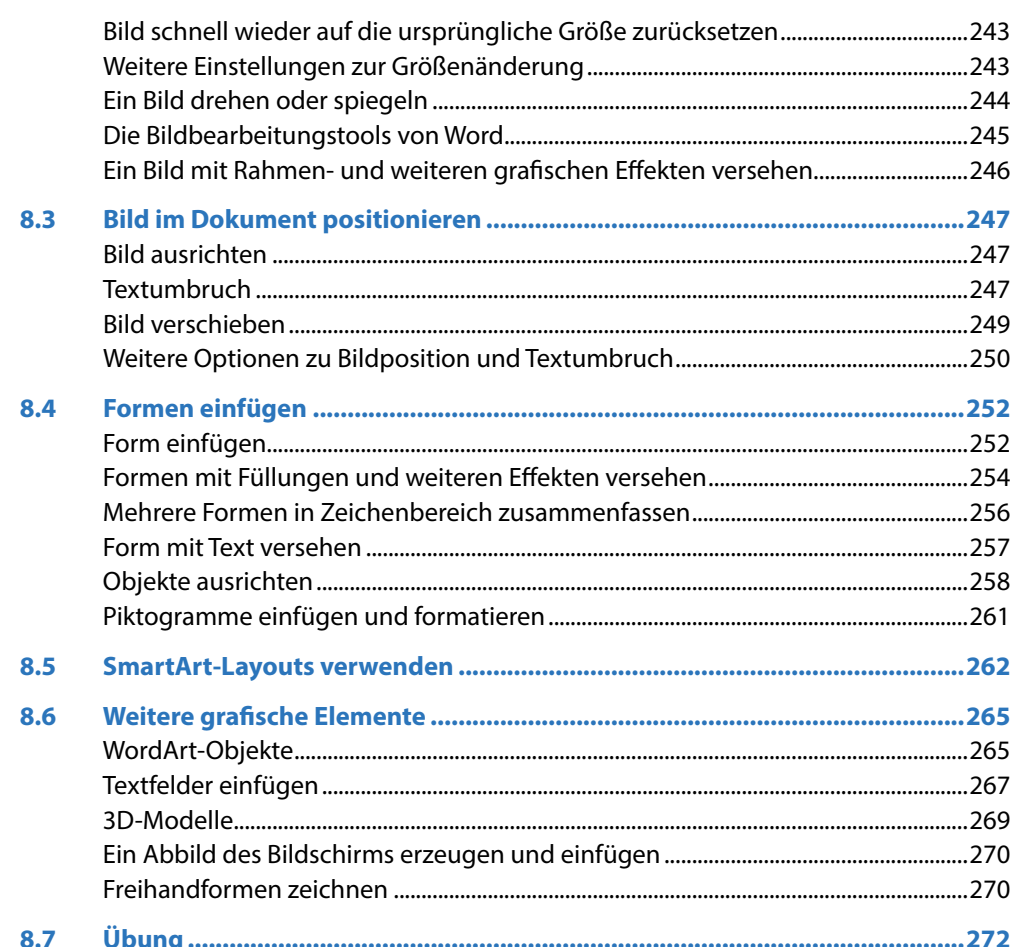

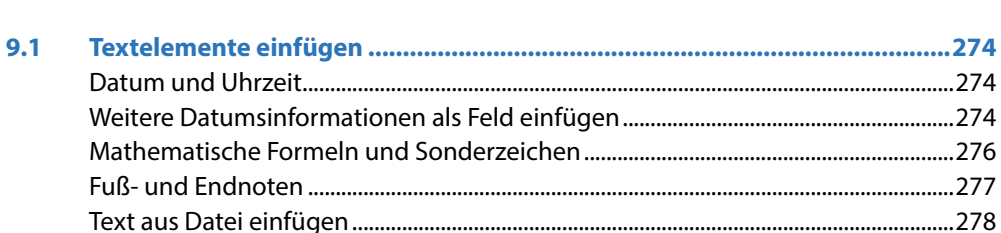

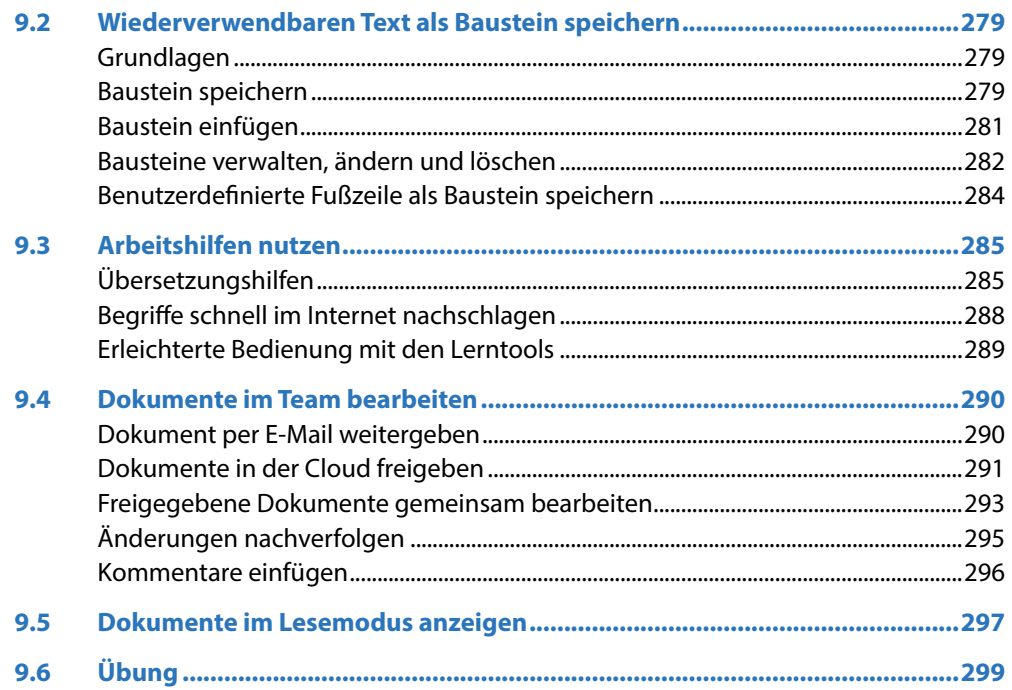

## 10 Eigene Dokumentvorlagen gestalten ........................ 301

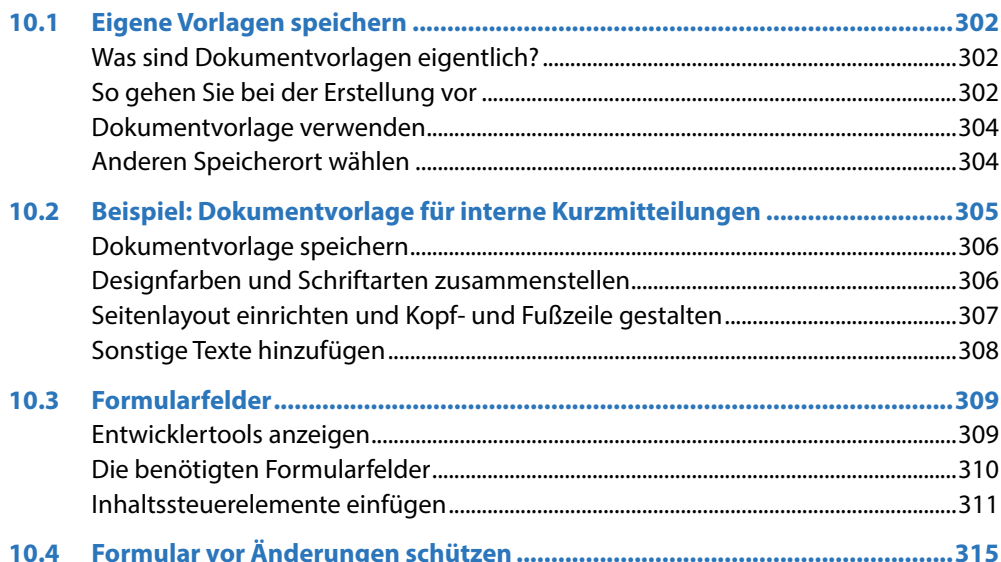

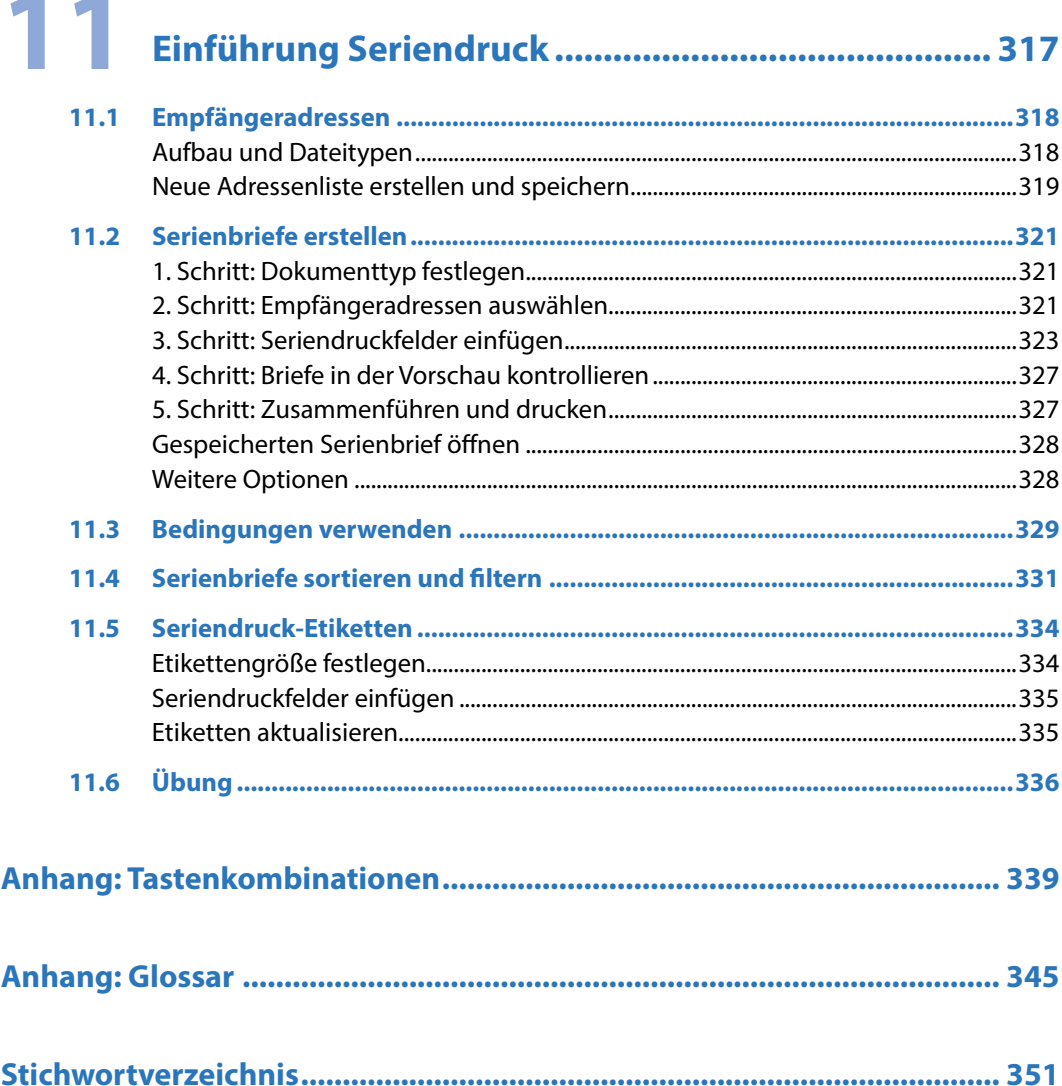

## **1 Erste Schritte mit Word**

#### **In diesem Kapitel lernen Sie...**

- **Einen schnellen Brief mit einer Vorla**ge erstellen, drucken und speichern
- Die Arbeitsoberfläche von Word
- Die Möglichkeiten der Befehlseingabe
- **Wichtige Einstellungen zur** Bildschirmanzeige

#### **Das sollten Sie bereits wissen**

- **Umgang mit Maus, Touchpad und** Tastatur
- Apps starten und beenden

#### **1.1 Word starten**

Zum Starten von Word gibt es verschiedene Möglichkeiten:

- **IX Falls sich die Kachel Word im Startmenü von Windows befindet, so klicken oder** tippen Sie auf diese. Manchmal findet sich Word auch auf dem Desktop, dann starten Sie Word mit einem Doppelklick auf das Symbol.
- X Oder klicken Sie im Index des Startmenüs auf einen beliebigen Buchstaben, dann auf den Buchstaben W und anschließend auf *Word*.
- **XEM** Am einfachsten tippen Sie den Suchbegriff "word" in das Suchfeld der Taskleiste ein und klicken in der Liste der Suchergebnisse auf *Word*. Wenn die Sprachassistentin Cortana aktiviert ist, können Sie Word auch per Sprachbefehl starten, z. B. mit "Öffne Word".

#### **Die Startseite von Word**

Unmittelbar nach dem Start erscheint die Startseite von Word und Sie können wählen, was Sie tun möchten.

- **IM mit einem völlig leeren Dokument zu beginnen, klicken Sie auf Leeres Doku** $m$ *ent*  $\bullet$ .
- Eine schnelle Einführung erhalten Sie in der Tour  $\bullet$ .

X Möchten Sie dagegen schnell und ohne tiefergehende Kenntnisse von Word zum Beispiel einen optisch ansprechenden Brief verfassen, dann benutzen Sie *Bild 1.1 Die Startseite* dazu eine Vorlage <sup>3</sup>.

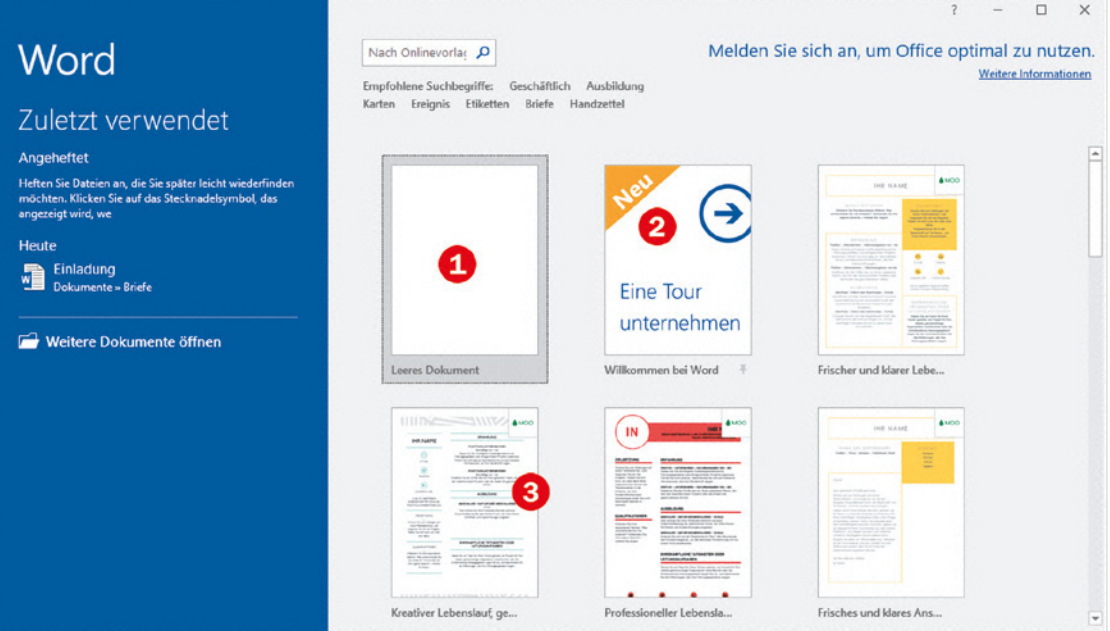

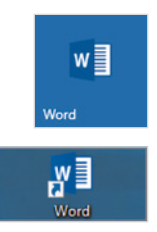

#### **1.2 Beispiel: Einen schnellen Brief anhand einer Vorlage erstellen**

Vorlagen sind fertig gestaltete Dokumente, die ähnlich wie Vordrucke verwendet werden. Sie enthalten bereits ein fertiges Drucklayout mit Text und Formatierungen und häufig auch noch andere Elemente wie Grafiken und Tabellen. Sie brauchen nur noch die gewünschten Inhalte einfügen und das Dokument drucken und speichern. Bei Bedarf können auch die vorgegebenen Inhalte geändert werden, die Vorlagen selbst werden dadurch nicht verändert.

#### **Wählen Sie eine Vorlage aus**

Auf der Startseite von Word haben Sie die Qual der Wahl; einen ersten Überblick erhalten Sie, wenn Sie mit Bildlaufleiste oder Mausrädchen nach unten scrollen.

- **X** Klicken Sie auf eine Vorlage, um eine vergrößerte Vorschau zusammen mit einer Beschreibung zu erhalten  $\bullet$ .
- X Entspricht die Vorlage nicht Ihren Vorstellungen, so können Sie die kleinen Pfeile nach rechts und links  $\bullet$  benutzen, um die nächste bzw. vorherige Vorlage in der Vergrößerung anzuzeigen. Oder klicken Sie auf das Schließen-Symbol in der rechten oberen Ecke, um die Vorschau zu beenden  $\mathbf 6$ .
- X Wenn Sie dagegen die ausgewählte Vorlage verwenden möchten, dann klicken Sie auf *Erstellen* , im Bild unten die Vorlage *Geschäftsbrief*.

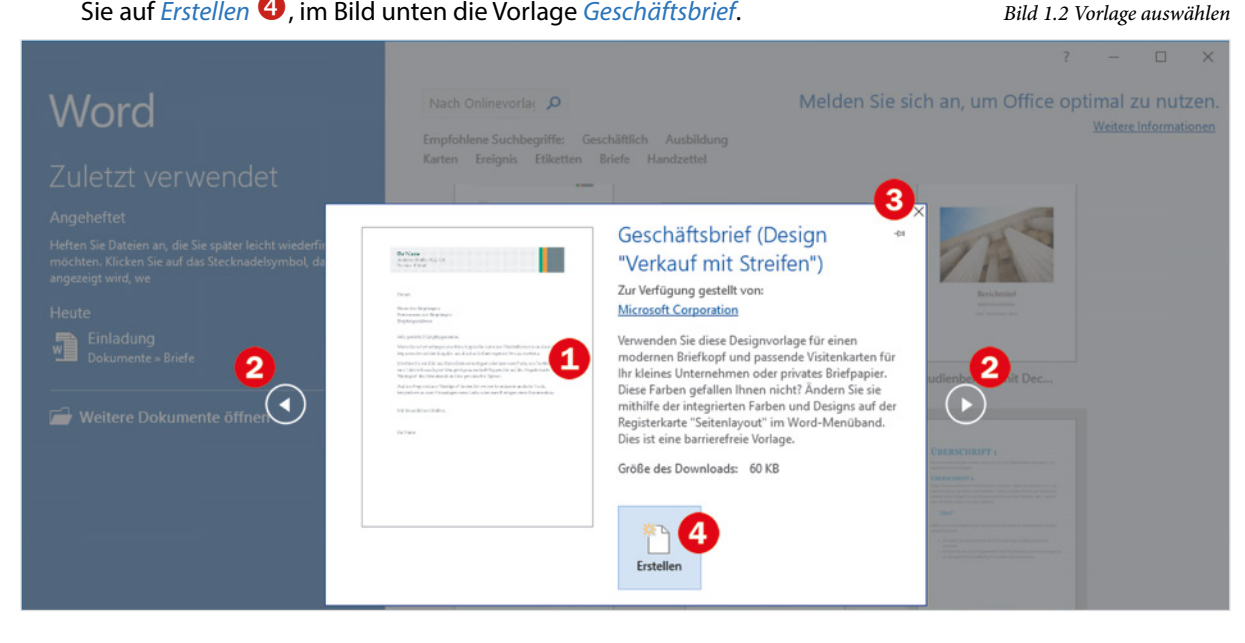

Falls die Startseite nicht angezeigt werden sollte, so klicken Sie auf *Datei* und anschließend auf *Neu*  (Bild 1.3). Hier sind alle Vorlagen ebenfalls verfügbar.

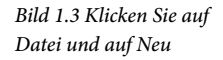

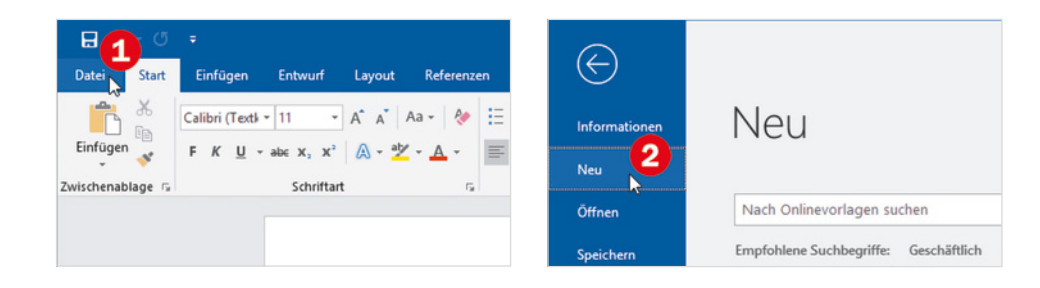

#### **Weitere Vorlagen online suchen**

Sollte sich auf der Startseite bzw. unter *Neu* keine geeignete Vorlage finden, so finden Sie online weitere. Klicken Sie in das Feld *Nach Onlinevorlagen suchen*, geben Sie Ihren Suchbegriff ein, z. B. Brief und starten Sie die Suche mit einem Klick rechts auf die Lupe. Alternativ können Sie unterhalb auf einen der empfohlenen Suchbegriffe klicken.

#### *Bild 1.4 Onlinevorlagen suchen*

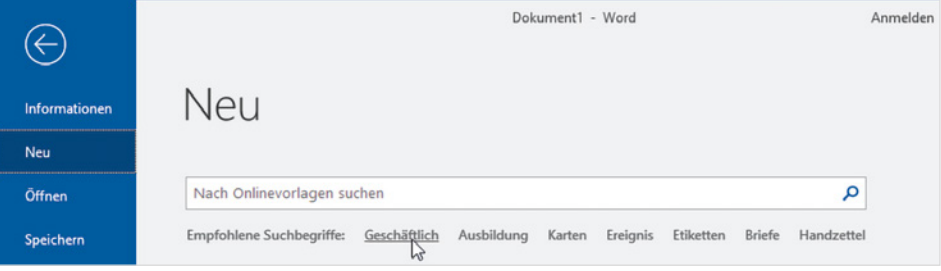

Je nach Suchbegriff kann es etwas dauern, bis Ergebnisse erscheinen. Wenn Sie die Anzeige weiter eingrenzen möchten, dann klicken Sie rechts auf eine Kategorie, dabei lassen sich auch mehrere Kategorien kombinieren, wie im Bild unten. Ausgewählte Kategorien sind hervorgehoben, mit Klick auf das x-Symbol entfernen Sie eine Kategorie wieder.

#### Dokument1 - Word Anmelden  $\Box$  $\times$  $\gamma$  $(\Leftarrow$ Neu Informationer Neu Q Alle brief Öffnen Kategorie  $\overline{\phantom{a}}$ Speichern **TECH** Briefe  $\overline{6}$ Speichern unter Ξ Geschäftlich  $6\overline{6}$ W Lebensläufe und Bewerbun...  $6\overline{6}$ Ereignis

**Hinweis**: Die meisten Vorlagen sind zunächst nur online verfügbar, es kann also einige Sekunden dauern bis eine Vorlage heruntergeladen und geöffnet wird, nachdem Sie auf *Erstellen* geklickt haben.

*Bild 1.5 Nach Kategorie filtern*

#### **So verwenden Sie eine Vorlage**

Nachdem Sie eine Vorlage ausgewählt und auf *Erstellen* geklickt haben, erscheint diese zusammen mit der eigentlichen Arbeitsoberfläche von Word. Im nachfolgenden Beispiel wurde die Vorlage *Geschäftsbrief* gewählt. Die Vorlage enthält Hinweise als Platzhalter für alle Elemente, die von Ihnen eingegeben bzw. ersetzt werden müssen.

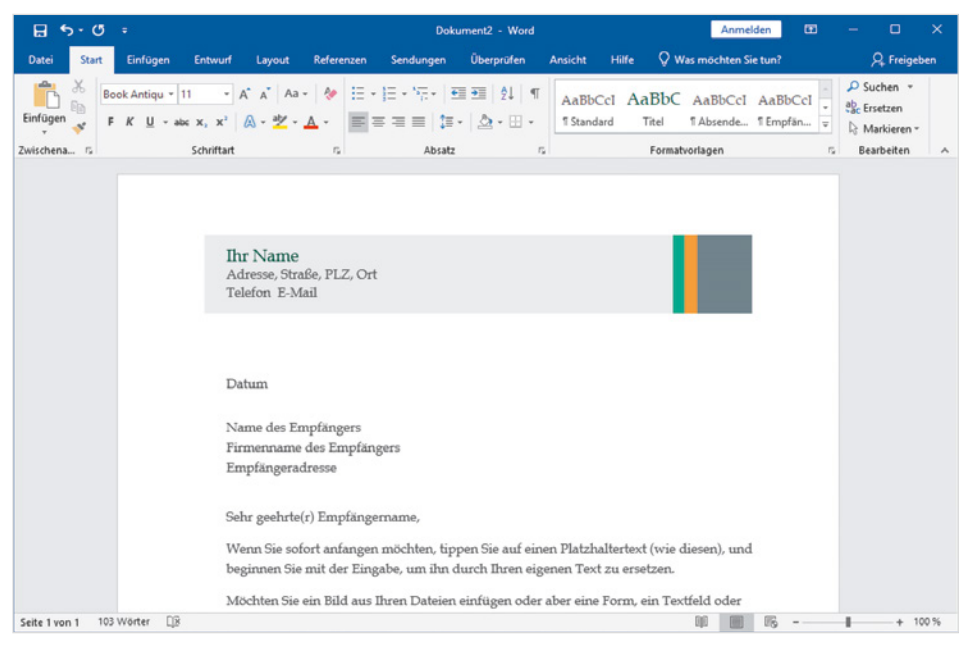

- **1** Klicken Sie im Briefkopf auf den ersten Platzhalter, im Bild *Ihr Name*, um Ihren Namen als Absender einzugeben. Der Platzhalter wird grau hinterlegt, er ist markiert. Tippen Sie nun Ihren Namen ein, der vorhandene Text braucht nicht gelöscht werden, er wird automatisch überschrieben.
- **2** Genauso verfahren Sie mit der Absenderadresse. Klicken Sie auf *Adresse, Straße, PLZ, Ort*, geben Sie die Straße ein und betätigen Sie die Eingabetaste, um in der nächsten Zeile Postleitzahl und Ort einzugeben.

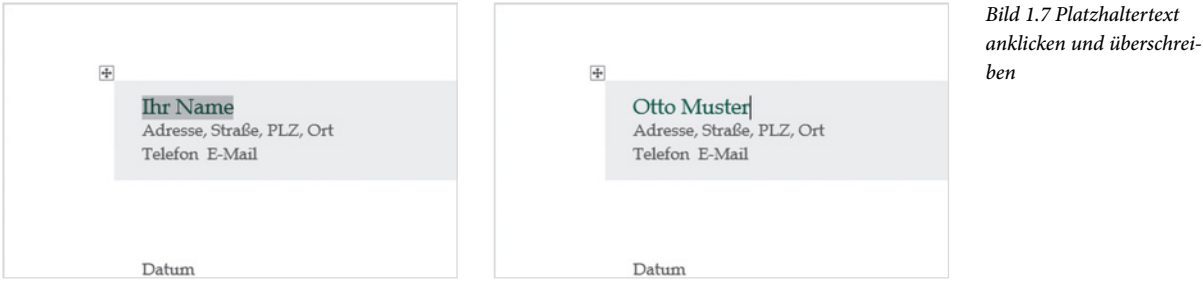

**3** Wenn Sie als Datum das aktuelle Datum eingeben möchten, dann erscheint nach Eingabe der ersten Zeichen ein kurzer Infotext und Sie brauchen nur die Eingabetaste drücken, um das vollständige Datum zu übernehmen.

*Bild 1.6 Brief mit einer Vorlage schreiben*

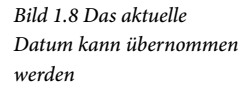

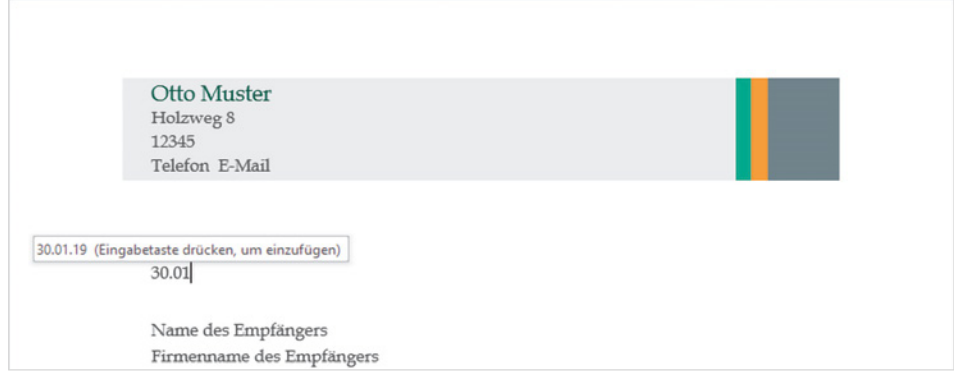

**4** Klicken Sie nacheinander auf die restlichen Platzhalter und geben Sie Name und Anschrift des Empfängers, Anrede und Brieftext ein. Auch der Brieftext kann mit einem einzigen Klick ausgewählt und anschließend überschrieben werden.

Sobald Sie Ihren Namen als Absender eingetragen haben, wird dieser automatisch in die Briefunterschrift übernommen.

#### **Schnelle Hilfe zu verschiedenen Aufgaben**

Sie möchten den fertigen Brief drucken und speichern? Kein Problem, Word unterstützt Sie bei den verschiedenen Aufgaben und der Suche nach Befehlen. Hierzu finden Sie im oberen Bereich des Word-Fensters ein Eingabe- bzw. Suchfeld mit einem Glühbirnen-Symbol und der Aufforderung *Was möchten Sie tun?*.

**Ein Klick in das Eingabefeld öffnet eine kleine Liste verschiedener Aufgaben. Ig**norieren Sie diese vorerst und geben Sie ein Stichwort, z. B. Drucken, über die Tastatur in das Feld ein  $\bullet$ . Bereits während der Eingabe erscheinen passende Befehle, zum Ausführen brauchen Sie nur auf den gewünschten <sup>2</sup> klicken.

**Tipp**: Falls Sie an dieser Stelle bereits Befehle aufgerufen haben, erscheinen diese sofort nach dem Klicken unter der Überschrift *Zuletzt verwendet*.

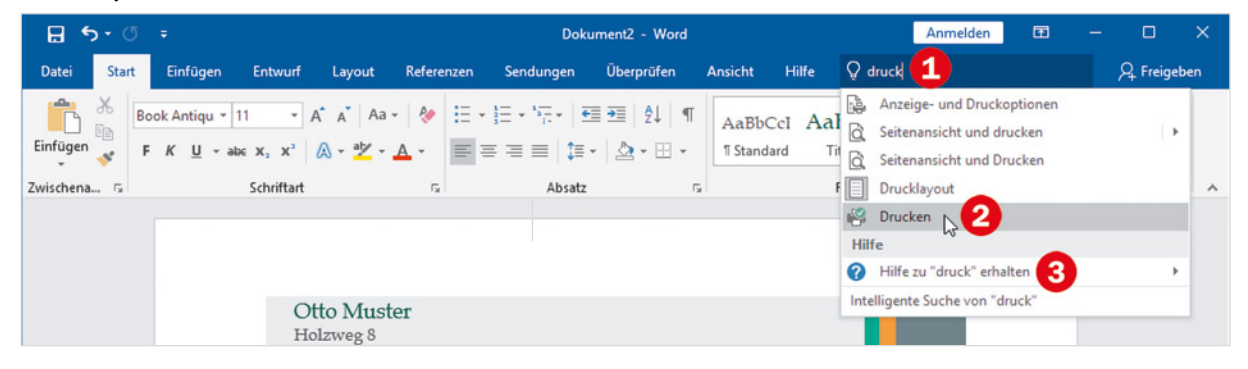

*Bild 1.9 Hilfe erhalten*

Q Was möchten Sie tun?

- **X Falls Sie nähere Informationen zu einer Aufgabe benötigen, dann geben Sie** ebenfalls zuerst einen Suchbegriff ein und zeigen mit der Maus in der Liste der Vorschläge auf *Hilfe zu .... erhalten* <sup>3</sup>. Rechts oder links daneben erscheinen verschiedene Vorschläge und mit einem Klick, z. B. auf *Drucken eines Dokuments in Word* öffnet sich am rechten Rand des Word-Fensters die Hilfe mit einer kurzen Anleitung.
- **X** Um die Hilfe wieder zu schließen, klicken Sie rechts auf das x-Symbol  $\bullet$ .

*Bild 1.10 Die Word-Hilfe*

**1**

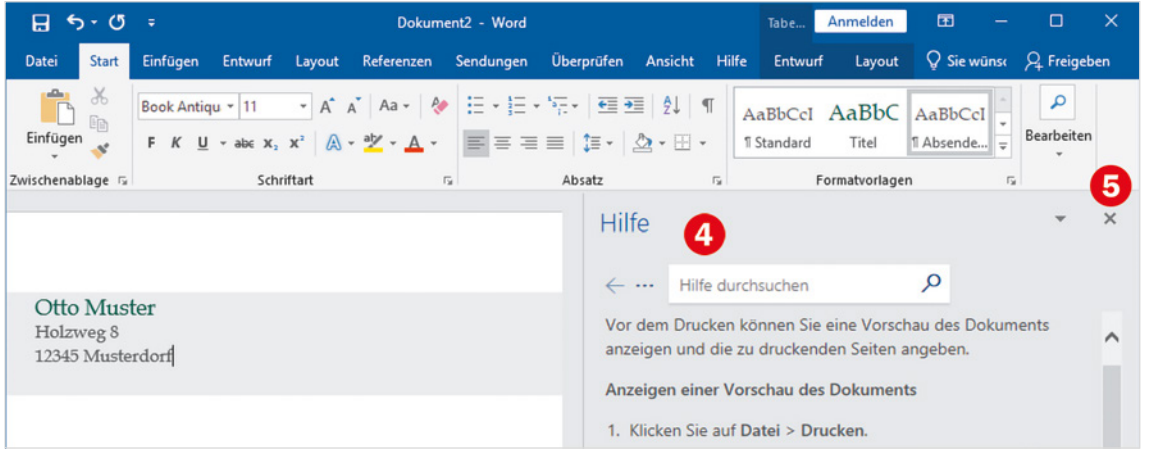

#### **Den fertigen Brief ausdrucken**

Um beim Drucken unliebsame Überraschungen und unnötigen Papierverbrauch zu vermeiden, sollten Sie vor dem Drucken das Aussehen in der Druckvorschau kontrollieren. Diese Möglichkeit wird beim Stichwort "Drucken" unter *Seitenansicht und Drucken* ebenfalls angeboten, siehe Bild 1.9 auf Seite 22.

**1** Nachdem Sie auf *Seitenansicht und Drucken* geklickt haben, erscheint der Brief verkleinert in einer Vorschau  $\bullet$ .

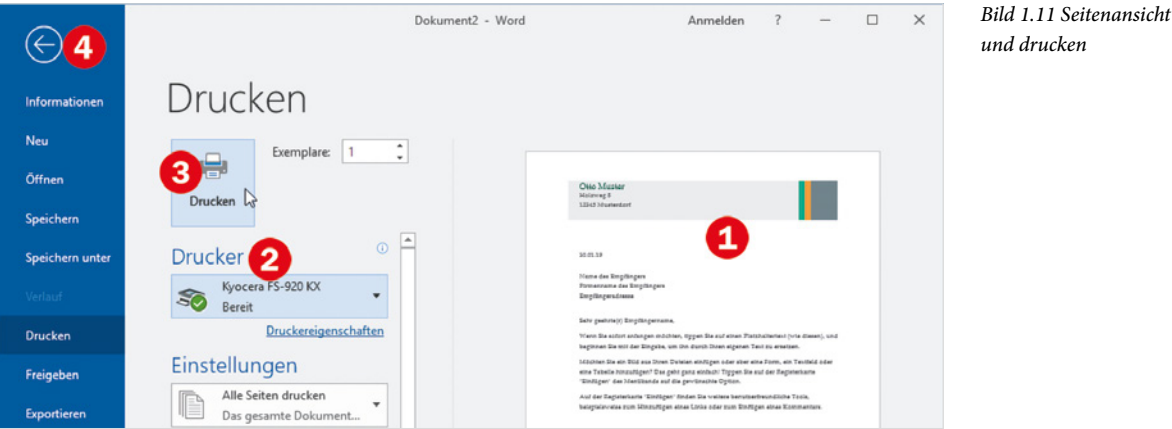

- **2** Kontrollieren Sie, ob der richtige Drucker ausgewählt ist **2**. Falls nicht, können Sie nach einem Klick auf den kleinen, nach unten weisenden, Pfeil einen Drucker auswählen.
- **3** Klicken Sie auf die Schaltfläche *Drucken* **&**, um den Druckvorgang zu starten. Damit kehrt Word automatisch wieder zum Dokument zurück.
- **4** Wenn Sie zur Dokumentbearbeitung ohne Drucken zurückkehren möchten, dann klicken Sie entweder in der linken oberen Ecke auf den Pfeil <sup>4</sup> oder betätigen auf der Tastatur die Esc-Taste.

#### **Das Dokument speichern**

Im letzten Schritt muss eigentlich nur noch der fertige Brief gespeichert werden. Dazu gehen Sie wie beim Drucken vor:

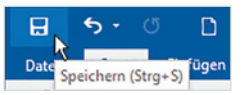

- **1** Klicken Sie auf *Was möchten Sie tun?* und tippen Sie "Speichern" in das Feld ein. Klicken Sie dann auf *Speichern*. Oder klicken Sie in der linken oberen Ecke des Word-Fensters auf das Diskettensymbol (beim Zeigen auf das Symbol erscheint der Infotext *Speichern*).
- **2** Es erscheint die unten abgebildete Seite *Speichern unter* mit den Speicherorten *OneDrive* und *Dieser PC*. Wenn der Brief auf der Festplatte Ihres Geräts im Ordner gespeichert werden soll, dann klicken Sie auf *Dieser PC* .
- **3** Rechts werden unterhalb der zuletzt verwendeten Ordner auch *Desktop* und der Ordner *Dokumente* angeboten. Klicken Sie auf *Dokumente* . Sollte dies nicht der Fall sein, oder benötigen Sie einen anderen Ordner, dann klicken Sie auf *Durchsuchen* .

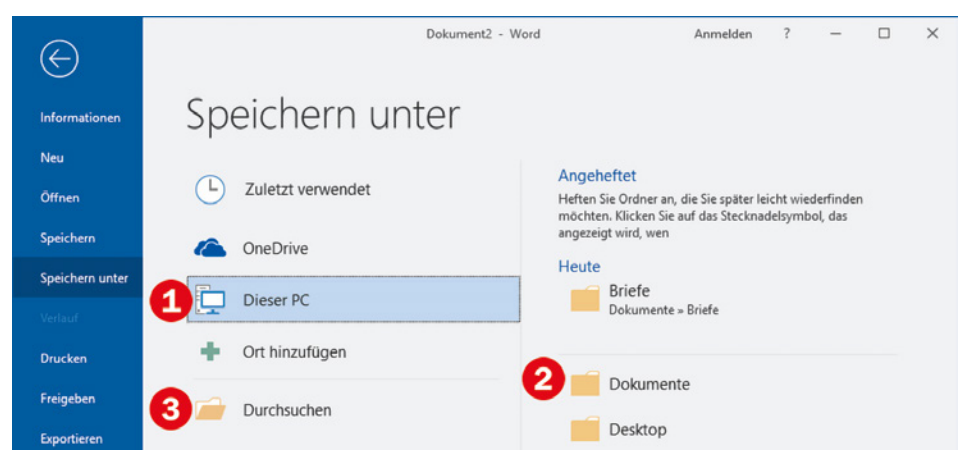

**4** Das Fenster *Speichern unter* öffnet sich: Kontrollieren Sie den vorgeschlagenen Speicherort bzw. öffnen Sie den gewünschten Ordner und geben Sie im Feld *Dateiname* einen aussagefähigen Dateinamen ein. Klicken Sie zuletzt auf die Schaltfläche *Speichern*.

#### *Bild 1.12 Brief speichern*

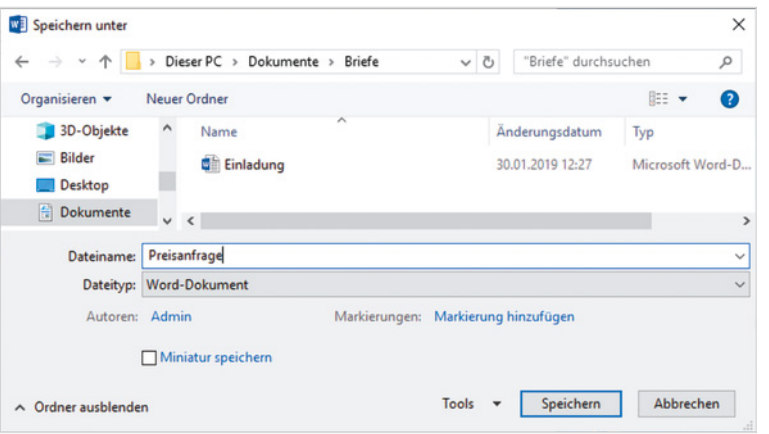

*Bild 1.13 Geben Sie einen Dateinamen ein und klicken Sie auf Speichern*

**1**

#### **Word beenden**

Um Word zu beenden, benutzen Sie eine der folgenden Methoden:

- **X** Klicken Sie in der rechten oberen Ecke des Word-Fensters auf das Symbol *Schließen*.
- X Oder klicken Sie auf *Datei* und dann in der linken Spalte auf *Schließen*.
- ◆ Oder klicken Sie mit der rechten Maustaste auf das Word-Symbol in der Taskleiste und dann auf *Schließen*.

Wenn Sie am aktuellen Dokument Änderungen vorgenommen haben und diese noch nicht gespeichert wurden, dann erscheint vor dem Beenden eine Rückfrage, ob Sie die Änderungen speichern möchten.

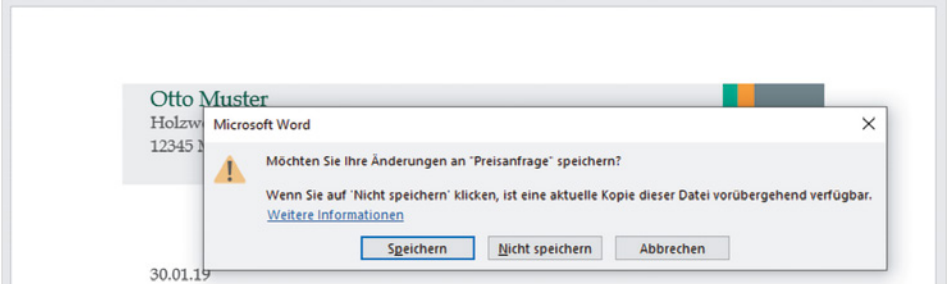

- X Klicken Sie auf *Speichern*, wenn Sie Ihre letzten Änderungen speichern und Word beenden möchten.
- X *Nicht speichern* bedeutet, Änderungen werden nicht gespeichert, Word wird aber trotzdem beendet.
- X Klicken Sie dagegen auf *Abbrechen*, so passiert überhaupt nichts; Änderungen werden nicht gespeichert und Word wird nicht beendet.

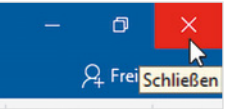

*Bild 1.14 Änderungen beim Beenden speichern*

#### **1.3 Die Elemente des Word-Fensters auf einen Blick**

Word wird wie alle Anwendungen und Apps in einem Fenster auf dem Desktop geöffnet. Über die typischen Fensterelemente ändern Sie die Fenstergröße und beenden Word wieder. Hier die wichtigsten Elemente am Beispiel eines leeren Dokuments.

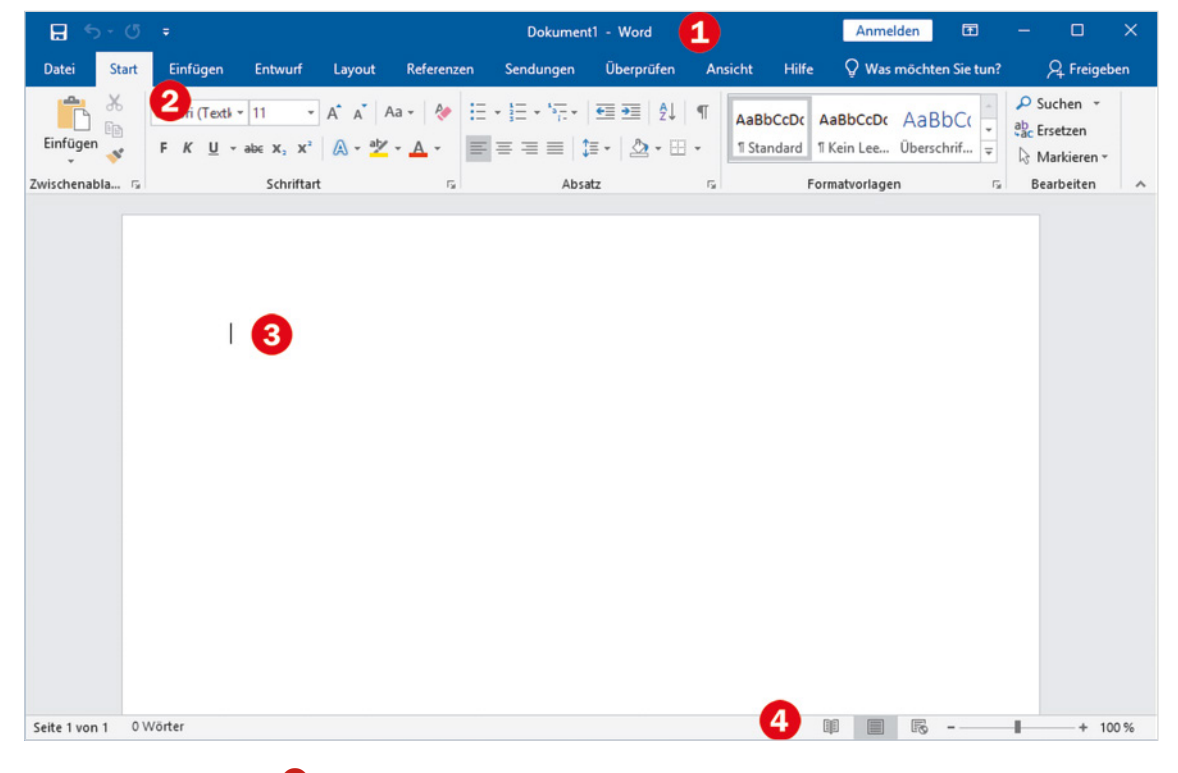

- Titelleiste mit dem Dateinamen und Schaltflächen zur Steuerung der Fenstergröße
- **2** Menüband
- das leere Dokument mit dem Cursor am Dokumentanfang
- die Statusleiste

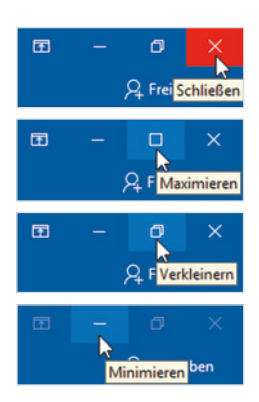

#### **Fenstergröße steuern**

Die Titelleiste des Anwendungsfensters enthält den Namen des Programms zusammen mit dem Namen des geöffneten Dokuments sowie ganz rechts drei Schaltflächen zum Steuern der Fenstergröße und zum Schließen des Fensters.

- **X Mit einem Mausklick auf das Symbol** *Schließen* **beenden Sie Word, siehe oben.**
- **X Mit einem Mausklick auf das mittlere der Symbole wechselt das gesamte Fenster** zwischen beliebiger Fenstergröße (*Verkleinern*) und Vollbildmodus (*Maximieren*).
- X Mit dem Symbol *Minimieren* reduzieren Sie das geöffnete Fenster auf die Größe einer Schaltfläche in der Taskleiste. Mit einem Mausklick auf diese Schaltfläche

*Bild 1.15 Fensterelemente*

stellen Sie das ursprüngliche Fenster wieder her, die Anwendung wird nicht geschlossen.

#### **Mauszeiger und Cursor**

Den größten Teil des Fensters nimmt das geöffnete Dokument ein. Die Einfügemarke bzw. der Cursor in Form eines blinkenden, senkrechten Strichs kennzeichnet die aktuelle Eingabeposition im Dokument und befindet sich in einem neuen Dokument in der linken oberen Ecke. Sollte der Cursor im Dokument nicht sichtbar sein, so ist das Word-Fenster nicht das aktive Fenster. Klicken Sie in diesem Fall an eine beliebige Stelle des Fensters.

**Achtung**: Eine ähnliche Form besitzt auch der Mauszeiger , wenn er sich innerhalb des Dokuments befindet. Verwechseln Sie also den Mauszeiger nicht mit dem Cursor.

#### **Bildlaufleisten/Scrollen**

Sobald der Text eines längeren Dokuments nicht mehr vollständig in das Fenster passt, erscheint am rechten Rand des Fensters eine vertikale Bildlaufleiste. Diese benutzen Sie zum Verschieben des sichtbaren Textbereichs; ziehen Sie dazu mit gedrückter Maustaste den Balken der Leiste nach oben oder unten. Alternativ können Sie auch das Rad der Maus drehen (Scrollen) oder bei Fingerbedienung nach oben oder unten über den Bildschirm streifen.

Dasselbe gilt, wenn die Breite eines Fensters nicht zur Anzeige ausreicht; dann erscheint am unteren Rand eine horizontale Bildlaufleiste, die Sie mit gedrückter Maustaste verschieben. Scrollen mit dem Mausrad funktioniert hier leider nicht.

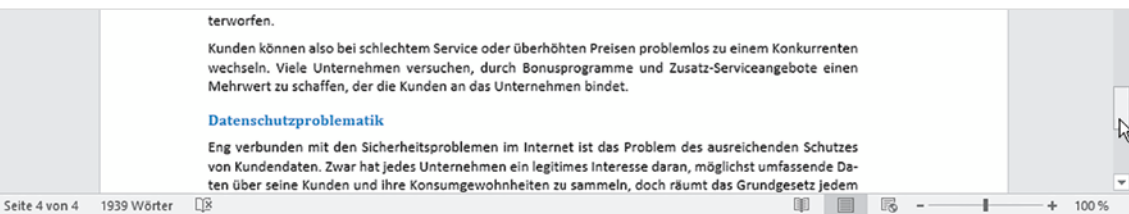

#### *Bild 1.16 Bildlaufleiste*

**1**

#### **Statusleiste**

Am unteren Rand des Word-Fensters befindet sich die Statusleiste. Sie zeigt standardmäßig auf der linken Seite die Anzahl der Seiten und Wörter sowie eine Kontrolle der Rechtschreibung an. Im rechten Bereich finden Sie Symbole zum schnellen Wechseln zwischen verschiedenen Ansichten und zum Zoomen der Bildschirmansicht.

Einen Überblick über weitere Informationen der Statusleiste erhalten Sie weiter unten.

*Bild 1.17 Statusleiste*

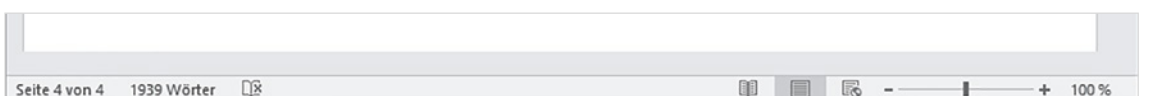

#### **1.4 Die Möglichkeiten der Befehlseingabe**

Word unterstützt, wie auch die übrigen Microsoft-Office-Anwendungen, verschiedene Möglichkeiten der Befehlseingabe.

#### **Schaltflächen im Menüband**

Seit der Version 2007 unterscheidet Word nicht mehr zwischen Menüzeile und Symbolleisten. Die Befehlseingabe erfolgt über ein Menüband (engl. ribbon) im oberen Bereich des Anwendungsfensters.

*Bild 1.18 Das Menüband*

**1**

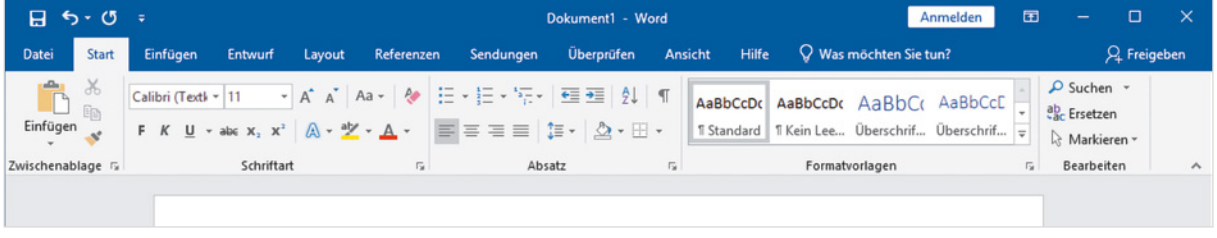

Das Menüband fasst die Symbole bzw. Schaltflächen zur Befehlseingabe aufgabenbezogen in verschiedenen Registerkarten zusammen. So enthält etwa das Register *Start* grundlegende allgemeine Schaltflächen, beispielsweise zum Formatieren von Text. Zum Wechseln zwischen den Registern klicken Sie auf den Reiter mit dem Namen eines Registers, der Reiter des aktuellen Registers ist hell hervorgehoben. **Tipp**: Sobald sich der Mauszeiger im Menüband befindet, wechseln Sie auch mit Drehen des Mausrädchens zwischen den Registerkarten.

#### **Menüband minimieren/anzeigen**

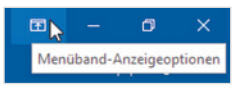

*Bild 1.19 Registerkarten* 

*anzeigen*

Das Menüband kann verkleinert oder ganz ausgeblendet werden, um mehr Platz für den eigentlichen Arbeitsbereich zu schaffen. Dazu benutzen Sie die Schaltfläche *Menüband-Anzeigeoptionen* in der oberen rechten Ecke des Fensters.

- X In der Standardeinstellung *Registerkarten und Befehle anzeigen* ist das Menüband vollständig sichtbar und sieht aus wie in Bild 1.18 oben.
- X Mit der Option *Registerkarten anzeigen* sind vom Menüband nur die Reiter mit den Namen sichtbar, die Befehle erscheinen erst, wenn Sie auf einen Reiter klicken und verschwinden wieder, nachdem Sie auf ein Symbol geklickt haben.

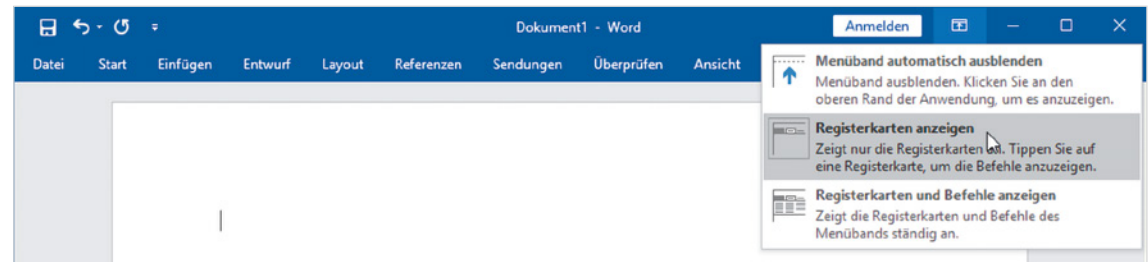

X *Menüband automatisch ausblenden* blendet das Menüband und alle anderen Bedienelemente der Anwendung vollständig aus (entspricht etwa der Anzeige *Ganzer Bildschirm*), gleichzeitig wird das Word-Fenster im Vollbildmodus dargestellt (Maximiert). Um das Menüband einzublenden, klicken Sie in der rechten oberen Ecke des Fensters auf das Symbol mit den drei Punkten.

> *Bild 1.20 Menüband automatisch ausblenden*

**1**

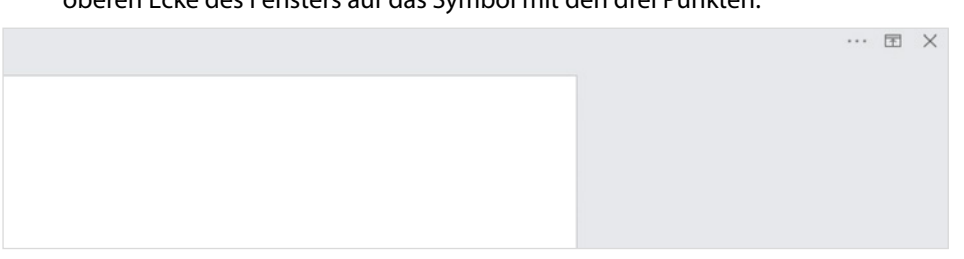

Es gibt noch weitere, schnelle Möglichkeiten, das Menüband bis auf die Namen der Register zu verkleinern:

- X Klicken Sie mit der rechten Maustaste an eine beliebige Stelle des Menübands und klicken Sie auf *Menüband reduzieren* (Häkchen). Ein weiterer Klick auf *Menüband reduzieren* entfernt das Häkchen wieder.
- X Am rechten Rand des Menübands befindet sich ein kleiner, nach oben weisender Pfeil, ein Klick darauf reduziert das Menüband ebenfalls. Um es wieder dauerhaft vollständig anzuzeigen, benutzen Sie das Pin-Symbol an derselben Stelle.

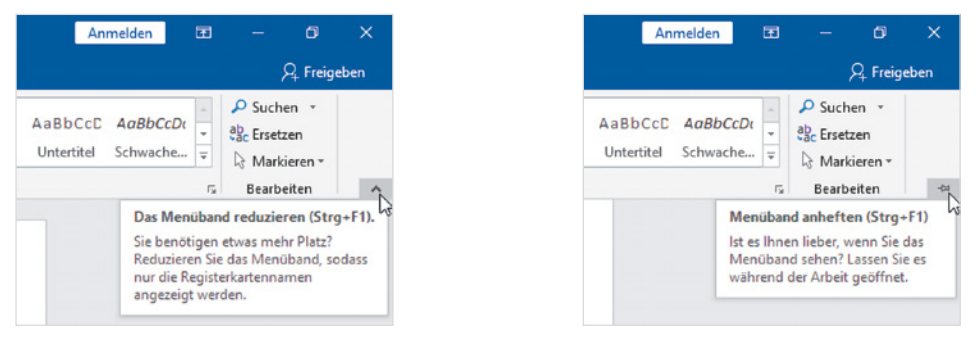

**Tipp**: Die schnellste Methode, das Menüband zu reduzieren ist ein Doppelklick auf das aktuelle Register. Ein weiterer Doppelklick auf ein beliebiges Register zeigt das Menüband wieder dauerhaft mit allen Befehlen an. Allerdings wird in der Praxis manchmal das Menüband versehentlich reduziert, dann benutzen Sie eine der hier genannten Methoden, wenn Sie die Reduzierung wieder aufheben möchten.

#### **So finden Sie sich im Menüband zurecht**

Innerhalb der Register sind die Befehle bzw. Symbole in Gruppen angeordnet, so finden Sie beispielsweise im Register *Start* die Gruppen *Schriftart* mit Symbolen zur Schriftgestaltung und *Absatz* zur Absatzausrichtung. Kurzinformationen zu einem Symbol bzw. der Schaltfläche erhalten Sie, wenn Sie mit der Maus darauf zeigen.

*Bild 1.21 Menüband reduzieren und anheften*

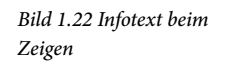

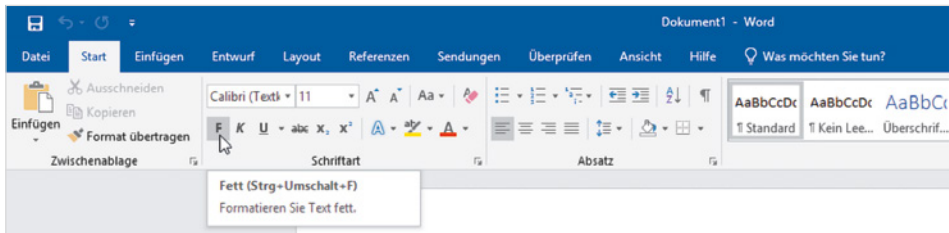

Innerhalb der Gruppen passen sich Größe und Beschriftung der Symbole automatisch an die Größe des Word-Fensters an und ändern damit ihr Aussehen. In einem stark verkleinerten Fenster sehen Sie möglicherweise nur den Namen einer Gruppe, die Befehle erscheinen erst, wenn Sie auf den kleinen, nach unten weisenden Pfeil (Dropdown-Pfeil) der Gruppe klicken. Als Beispiel im Bild unten die unterschiedliche Darstellung der Schaltflächen in der Gruppe *Bearbeiten*, Register *Start*.

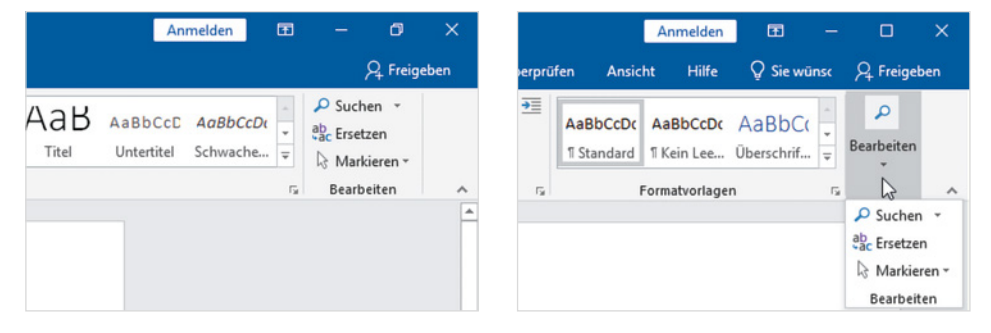

Beachten Sie auch, dass manche Symbol-Schaltflächen zweigeteilt sind. Ein Klick direkt auf das Symbol liefert die Standardeinstellung. Klicken Sie dagegen auf das kleine nach unten weisende Dreieck (Dropdown-Pfeil) der Schaltfläche, so öffnet sich eine Liste mit mehreren Möglichkeiten. Das Bild unten zeigt als Beispiel die Schaltfläche *Schriftfarbe*. Ein Klick auf das Symbol liefert die angezeigte Farbe, im Bild rot, ein Klick auf den Dropdown-Pfeil dagegen öffnet eine Palette verschiedener Farben und bietet die Möglichkeit, auch andere Farben auszuwählen.

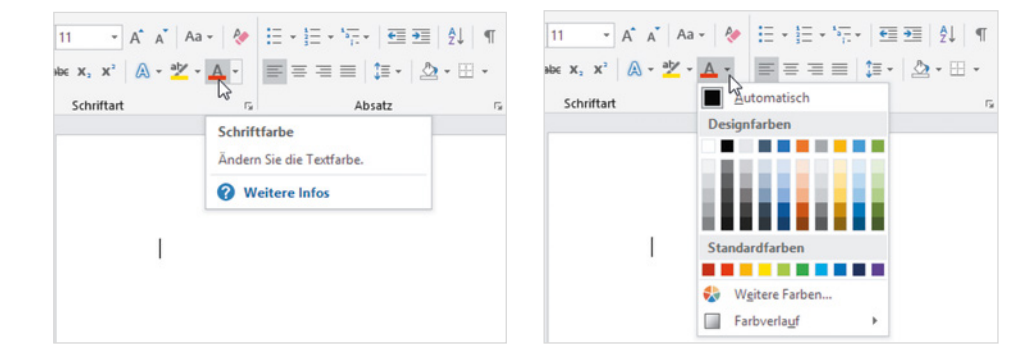

*Bild 1.23 Beispiel Gruppe Bearbeiten*

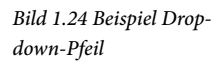

#### **Mehrere Aktionen gleichzeitig in einem Dialogfenster ausführen**

Manche Gruppen, zum Beispiel *Schriftart* und *Absatz* im Register *Start*, weisen in ihrer rechten unteren Ecke dieses kleine Symbol **auf. Ein Klick auf dieses Gruppensymbol** öffnet ein Dialogfenster, das alle Befehle der Gruppe zusammenfasst. Praktisch, wenn Sie aus einer Gruppe nacheinander gleich mehrere Befehle benötigen, zudem finden Sie hier mitunter auch Befehle, die das Menüband nicht anbietet. Auch in Dialogfenstern finden Sie Register vor, wie das Beispiel *Schriftart* im Bild unten zeigt.

*Bild 1.25 Das Dialogfenster Schriftart*

**1**

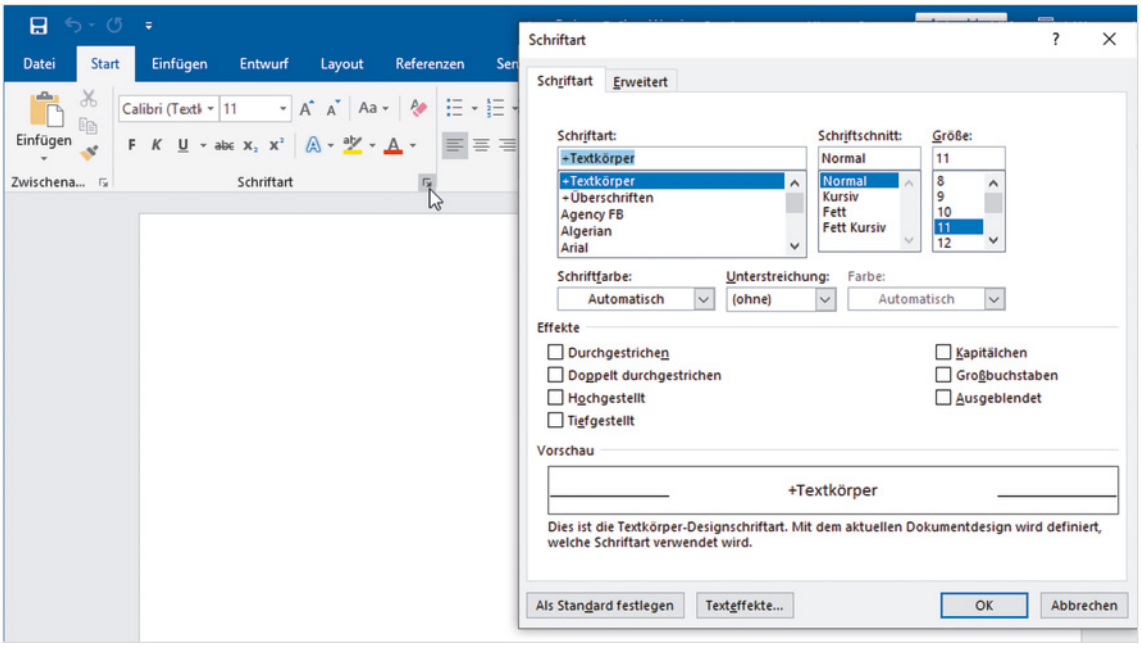

#### **Kontextbezogene Register**

Neben den Standardregistern enthält das Menüband noch weitere, allerdings kontextbezogene, Register. Diese sind nur sichtbar, wenn Sie ein entsprechendes Element, beispielsweise eine Grafik oder Tabelle, markiert haben und enthalten Schaltflächen, speziell zur Bearbeitung des markierten Elements. Kontextbezogene Register erscheinen immer rechts vom letzten Standardregister und verschwinden automatisch, wenn das Element nicht mehr markiert ist.

*Bild 1.26 Die Tabellentools-Register Entwurf und Layout*

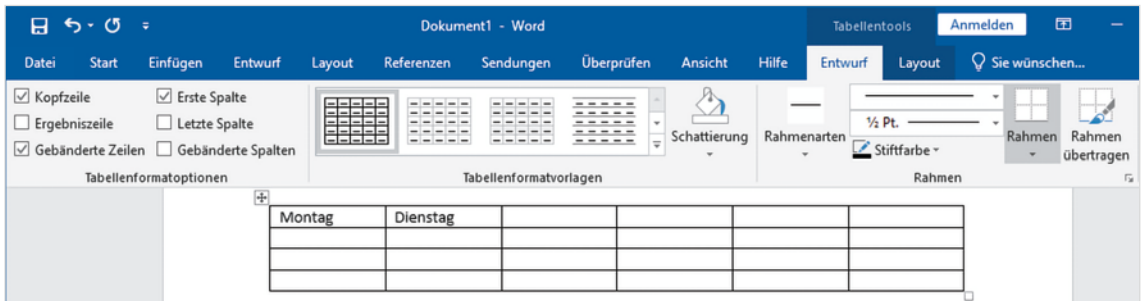

#### **Tasten statt Schaltflächen verwenden**

Als Alternative zur Maus können die Register und Befehlsschaltflächen des Menübands auch über die Tastatur aufgerufen werden. Nach dem Drücken der Alt-Taste zeigt das Menüband zunächst die Tasten an, mit denen Sie die Register aufrufen.

*Bild 1.27 Registerkarten mit Tasten aufrufen*

**1**

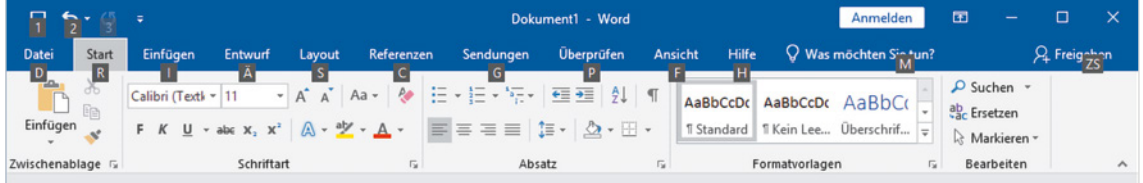

Nach dem Drücken einer Taste, beispielsweise "R" für das Register *Start*, erscheinen die Tasten zu den Schaltflächen der Registerkarte. Drücken Sie beispielsweise die "3", um markierten Text zu unterstreichen bzw. um ein Auswahlfeld mit den Möglichkeiten zur Unterstreichung zu öffnen. Mit dem Aufruf eines Befehls oder Drücken der Esc-Taste verschwindet die Tastenanzeige wieder.

*Bild 1.28 Weitere Tasten anzeigen*

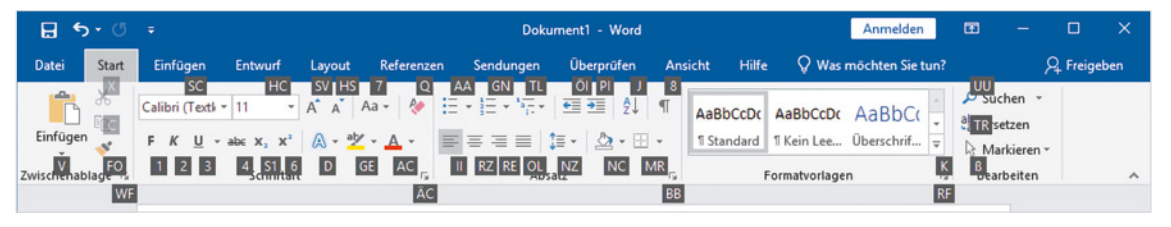

#### **Kontextmenü und Minisymbolleiste**

Als schnelle Alternative zum Menüband bietet sich das Kontextmenü an. Es wird geöffnet, wenn Sie ein Element mit der rechten Maustaste anklicken und alle Befehle beziehen sich ausschließlich auf das angeklickte Element. Zusammen mit dem Kontextmenü erscheint zusätzlich eine Minisymbolleiste mit den wichtigsten Symbolen zur Textformatierung.

Calibri (Textki - 10  $\overline{A}$   $\overline{A}$   $\overline{A}$ Ą۰ Möchte man ei is Unternehmens gestatten kann man dies F K U  $\frac{dy}{dx}$  - A -  $\frac{dy}{dx}$  - Formatyorlagen eine verschlüsselte Leitung und mit einem on veronnoons communications of das Internet hergestellt. Bei einem Extra<br>bunden, so das Ball Ausschneiden miteinander über das Internet zu einem großen Netz verdie freigegebenen Daten der anderen zugreifen können. Diese Daten sir Fra Kopieren eschlossenen Rechnern nicht abrufbar. Über ein Extranet Market kann zu uellen Lagerbestand seiner Kunden abrufen und automa warket kann zu<br>tisch ab einem **in Einfügeoptionen:** ichlieferung veranlassen. In einem Extrai ur die Daten zugänglich gemacht, die zur Kommunikation<br>i. Solche privaten Netzwerke zwischen Unternehmen gab ī mit den andere es schon, bevor A Schriftart... zesse von Unternehmen eingebunden wurde. Die Einrichtung und der E sehr teuer und die Nutzung daher großen Unternehmen tung und der E $overline{H}$  Algsatz... ternet ermöglicht es jetzt auch kleinen und mittleren Unternehmen in E<br>E-Business im Distribution in E izieren. E-Business im I h und dient in der Regel der Kommunikation mit den Kunden eines Unte Synonyme oder Dienstleistungen jedem angeboten, der die Website des Unternehm<br>als E-Commerc isiness, also der Verkauf über das Web wird in aller Regel a Link... **Welche Chan** ☆コ Neuer Kommentar Erweiterur Kosteneinsparung

*Bild 1.29 Kontextmenü und Minisymbolleiste*

Die Minisymbolleiste erscheint auch, nachdem Sie eine Textstelle markiert haben.

#### **Schaltflächen im Dokument**

Unmittelbar nach bestimmten Aktionen, beispielsweise dem Einfügen von Text aus der Zwischenablage, erscheinen an dieser Stelle im Dokument Schaltflächen mit verschiedenen Optionen. Aussehen und Optionen sind abhängig von der jeweiligen Aktion, Näheres dazu in den jeweiligen Lektionen.

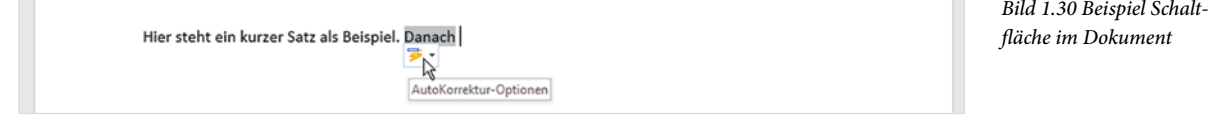

#### **Tastenkombinationen als schnelle Alternative**

Neben der bereits erwähnten Möglichkeit, Befehle des Menübandes mit Tasten aufzurufen, gibt es auch noch Tastenkombinationen, die das Menüband nicht benutzen, sondern sofort einen Befehl ausführen. Diese sind vor allem für fortgeschrittene Benutzer eine Möglichkeit, um häufig verwendete Befehle schnell aufzurufen. Meist wird dazu die Strg-Taste in Verbindung mit Buchstaben verwendet. Eine Zusammenstellung der wichtigsten Tastenkombinationen finden Sie im Anhang dieses Buches.

**Tipp**: Die Tastenkombination zu einem Befehl erscheint zusammen mit einer Kurzinfo, wenn Sie auf die Schaltfläche zeigen.

#### **Die Symbolleiste für den Schnellzugriff**

Zum schnellen Aufruf häufig benötigter Befehle steht in der linken oberen Ecke des Word-Fensters die *Symbolleiste für den Schnellzugriff* (kurz Schnellzugriffsleiste) zur Verfügung. Sie enthält standardmäßig die Symbole *Speichern*, *Rückgängig* und *Wiederholen* und kann jederzeit um weitere Symbole ergänzt werden. Dazu klicken Sie am rechten Ende der Leiste auf den Pfeil *Symbolleiste für den Schnellzugriff anpassen*  und dann auf den gewünschten Befehl, z. B. *Neu* (Neues leeres Dokument).

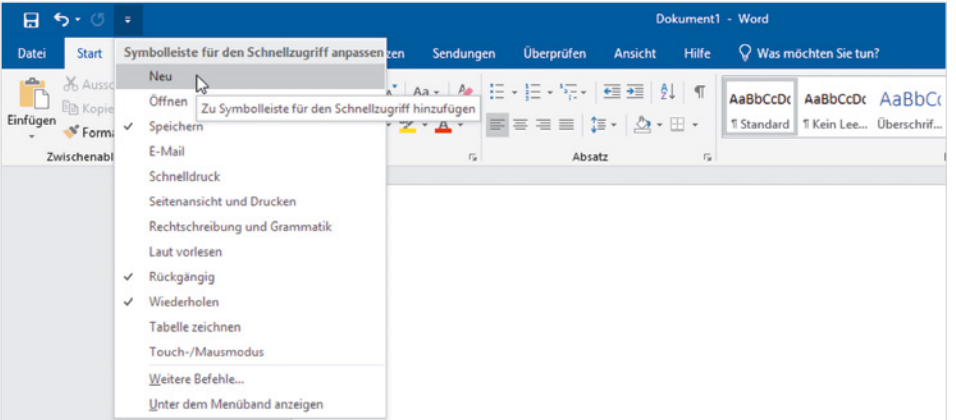

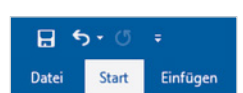

Tastenkombinationen werden auch als Short-Cuts bezeichnet.

> $U \times abc X, X'$ Schriftart

Fett (Strg+Umschalt+F) Formatieren Sie Text fett.

Calibri (Text) ~ 11

*Bild 1.31 Symbolleiste für den Schnellzugriff anpassen*

Bereits enthaltene Befehle sind mit einem Häkchen versehen. Um ein Symbol aus der Schnellzugriffsleiste zu entfernen, genügt ein weiterer Mausklick auf diesen Befehl.

**Tipp**: Ein Mausklick auf den Eintrag *Weitere Befehle…* öffnet ein Dialogfeld mit sämtlichen, in Word verfügbaren, Befehlen.

Bei Bedarf kann die Leiste auch unterhalb des Menübandes platziert werden, klicken Sie dazu auf *Symbolleiste für den Schnellzugriff anpassen* und am Ende der Liste auf *Unter dem Menüband anzeigen*.

#### **Word per Toucheingabe bedienen**

Seit der Version 2013 unterstützt Word die Bedienung mit Fingergesten oder Stift, falls Ihr Gerät über einen Touchscreen verfügt. Die wichtigsten Gesten:

- **X Anstelle des Mausklicks tippen Sie zur Befehlseingabe mit dem Finger.**
- **IDAS Kontextmenü (rechte Maustaste) rufen Sie auf, indem Sie nicht nur kurz tip**pen, sondern mit dem Finger auf dieser Stelle kurz verweilen.
- X Zum Verschieben des Bildschirmausschnitts (Scrollen) wischen Sie von Bildschirmmitte aus in die gewünschte Richtung.
- X Zum Zoomen der Anzeige berühren Sie den Bildschirm mit zwei Fingern und spreizen die Finger zum Vergrößern bzw. führen zum Verkleinern Ihre Finger zusammen.

#### **Menüband an die Toucheingabe anpassen**

#### $H5.08.5$

Zur einfacheren Eingabe per Touchscreen können im Menüband die Abstände zwischen den Symbolen vergrößert werden. Der Wechsel zwischen Maus- und Fingereingabe erfolgt über ein Symbol **R** in der *Symbolleiste für den Schnellzugriff*. Da dieses Symbol hier nicht standardmäßig enthalten ist, müssen Sie es zunächst einmal hinzufügen:

Tippen Sie am rechten Ende der Leiste auf *Symbolleiste für den Schnellzugriff anpassen* und aktivieren Sie das Symbol *Touch-/Mausmodus*.

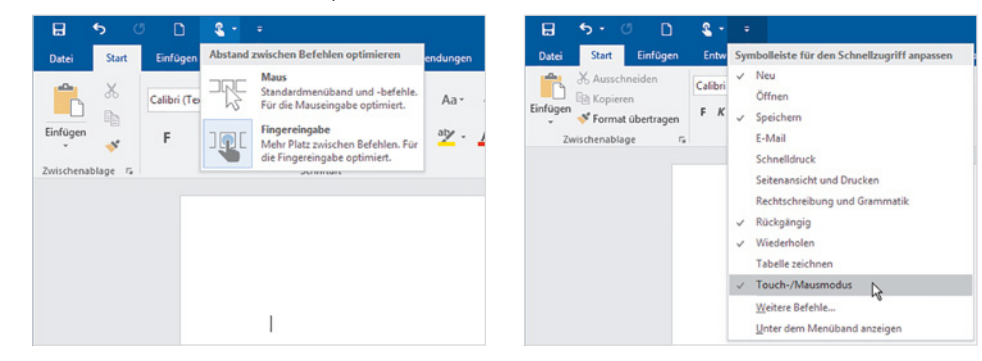

*Bild 1.32 Wechsel zwischen Maus- und Toucheingabe*

#### **Bildschirmtastatur**

Beim Arbeiten mit einem Touchscreen können Sie, sofern keine externe Tastatur angeschlossen ist, zum Schreiben die Bildschirmtastatur benutzen, die durch Antippen des Symbols im Infobereich der Taskleiste am unteren Rand des Desktops eingeblendet wird. Für die Eingabe von Zahlen und Sonderzeichen müssen Sie mit der Taste *&123* das Tastaturlayout ändern bzw. wieder zurück zur Texteingabe wechseln. Zum Ausblenden der Bildschirmtastatur tippen Sie auf das *Schließen*-Symbol in der rechten oberen Ecke oder tippen erneut auf das Tastatursymbol in der Taskleiste.

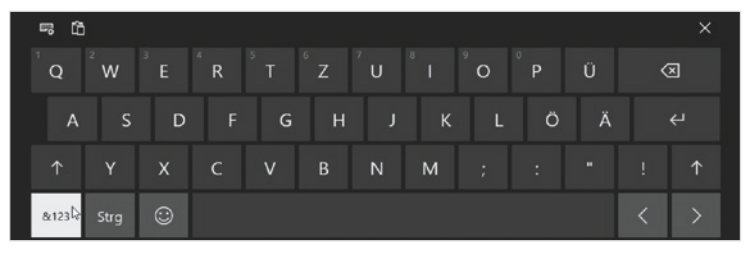

*Bild 1.33 Bildschirmtastatur mit Zahlen und Sonderzeichen*

09:32 31.01.2019

#### **Die Word-Hilfe**

#### **Schnelle aufgabenbezogene Hilfe**

Suchen Sie einfach nur einen Befehl oder eine bestimmte Aufgabe, z. B. Drucken oder Einfügen einer Tabelle, dann benutzen Sie am einfachsten das Feld *Was möchten Sie tun?* und geben hier ein Stichwort bzw. einen Suchbegriff ein. Diese Möglichkeit haben Sie in diesem Kapitel bereits kennengelernt.

Q Was möchten Sie tun?

Sie finden das Feld rechts neben den Registern des Menübands; klicken Sie hier und tippen Sie einen Suchbegriff ein. Bereits während der Eingabe werden passende Befehle aufgelistet, die Sie an dieser Stelle auch gleich per Mausklick ausführen können.

*Bild 1.34 Befehle suchen, Beispiel Tabelle einfügen*

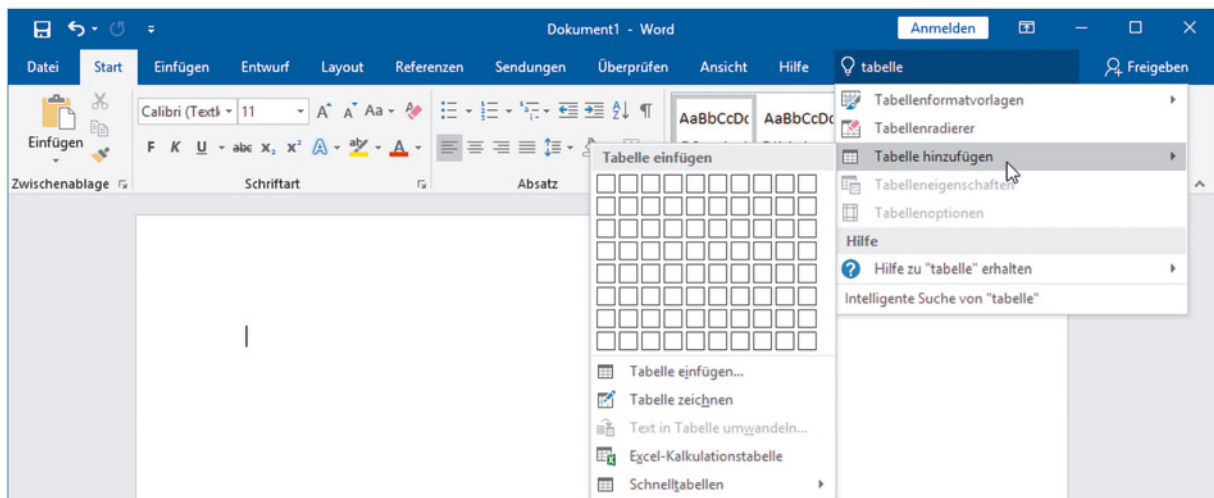